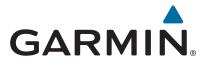

# Edge® 1000

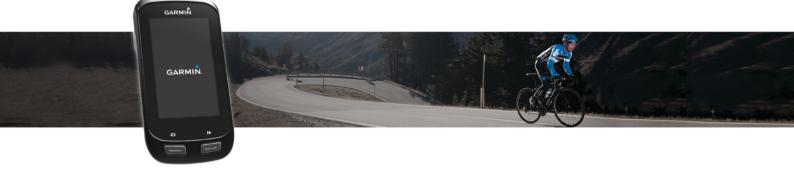

Owner's Manual

#### © 2016 Garmin Ltd. or its subsidiaries

All rights reserved. Under the copyright laws, this manual may not be copied, in whole or in part, without the written consent of Garmin. Garmin reserves the right to change or improve its products and to make changes in the content of this manual without obligation to notify any person or organization of such changes or improvements. Go to www.garmin.com for current updates and supplemental information concerning the use of this product.

Garmin®, the Garmin logo, ANT+®, Auto Lap®, Auto Pause®, City Navigator®, Edge®, and Virtual Partner® are trademarks of Garmin Ltd. or its subsidiaries, registered in the USA and other countries. BaseCamp®, Connect IQ®, Garmin Connect®, Garmin Express®, Garmin Index®, Varia Vision®, and Vector® are trademarks of Garmin Ltd. or its subsidiaries. These trademarks may not be used without the express permission of Garmin.

The Bluetooth® word mark and logos are owned by the Bluetooth SIG, Inc. and any use of such marks by Garmin is under license. The Cooper Institute®, as well as any related trademarks, are the property of The Cooper Institute. Advanced heartbeat analytics by Firstbeat. Di2® is a trademark of Shimano, Inc. Shimano® is a registered trademark of Shimano, Inc. Mac® is a trademark of Apple Inc., registered in the U.S. and other countries. microSD® is a trademark of SD-3C, LLC. STRAVA and Strava® are trademarks of Strava, Inc. Training Stress Score® (TSS), Intensity Factor® (IF), and Normalized Power® (NP) are trademarks of Peaksware, LLC. Windows® is a registered trademark of Microsoft Corporation in the United States and other countries. Wii-Fi® is a registered trademark of Wi-Fi Alliance Corporation. Other trademarks and trade names are those of their respective owners.

This product is ANT+® certified. Visit www.thisisant.com/directory for a list of compatible products and apps.

M/N: F4ACGQ00

# **Table of Contents**

|                                     | About Heart Rate Zones                           |    |
|-------------------------------------|--------------------------------------------------|----|
| Introduction1                       | Tips for Erratic Heart Rate Data                 |    |
| Getting Started                     | Fitness Cools                                    | 8  |
| Charging the Device                 | Installing the Cased Conser                      | 8  |
| About the Battery                   | Installing the Codence Sensor                    | 8  |
| Installing the Standard Mount       |                                                  | 8  |
| Installing the Out-Front Mount      |                                                  | 8  |
| Releasing the Edge                  | Daining Value ANTI Canadra                       |    |
| Turning On the Device 2             | Tanining with Davin Mateur                       |    |
|                                     | Sotting Vour Power Zones                         |    |
| Keys2  Home Screen Overview2        |                                                  |    |
|                                     | Padal Basad Payras                               |    |
| Using the Touchscreen               | Cycling Dynamics                                 |    |
| Viewing the Connections Screen      | Hairan Ovalina Domanaia                          |    |
| Using the Backlight                 | Customizing Vector Features                      |    |
| Acquiring Satellite Signals         | Updating the Vector Software Using the Edge 1000 |    |
| Training 3                          | Getting Your FTP Estimate                        |    |
| Going for a Ride                    |                                                  |    |
| Alerts                              | Outladeling and the rest                         |    |
| Setting Range Alerts                | Automatically Calculating 1 11                   |    |
| Setting a Recurring Alert           | Coming Electronic Chinters                       |    |
| Workouts                            | Oldational / Waronood                            |    |
| Following a Workout From the Web    | Coming the Weight Ocale                          |    |
| Creating a Workout                  | }                                                |    |
| Repeating Workout Steps             |                                                  | 10 |
| Starting a Workout                  | Viewing Vous Dide                                |    |
|                                     | Doloting a Dida                                  |    |
| Stopping a Workout                  | Very transfer trans                              |    |
| Editing a Workout                   | Canding Vaux Dide to Commin Comment              |    |
| Deleting a Workout                  | 0.00010.000001                                   |    |
| Using Virtual Partner®              | Physics of the Companied Factures                |    |
| Courses                             | Deiring Very Creental and                        |    |
| Creating a Course on Your Device    | W. F. Connected Factures                         |    |
| Following a Course From the Web     | Cotting I In Mi Fi Connectivity                  |    |
| Tips for Training with Courses      | Connecting to a Wireless Network                 |    |
| Displaying a Course on the Map      | Transferring Files to Another Edge Dovice        |    |
| Viewing Course Details              | Data Dagardina                                   |    |
| Changing the Course Speed           | Changing the Date Starger Legation               |    |
| Stopping a Course                   | Installing a Manager Cond                        |    |
| Deleting a Course                   |                                                  |    |
| Course Options                      | Data Management                                  |    |
| Segments                            | Connecting the Device to Your Computer           |    |
| Strava™ Segments                    | Transferring Files to Your Device                |    |
| Following a Segment From the Web    | Deleting Files                                   |    |
| Enabling Segments                   |                                                  | 12 |
| Racing a Segment                    |                                                  | 12 |
| Viewing Segment Details             |                                                  |    |
| Segment Options                     |                                                  |    |
| Deleting a Segment                  |                                                  |    |
| Calendar                            |                                                  |    |
| Using Garmin Connect Training Plans |                                                  |    |
| Starting a Scheduled Activity       |                                                  |    |
| Personal Records                    |                                                  |    |
| Deleting a Personal Record          |                                                  |    |
| Restoring a Personal Record         | , ,                                              |    |
| -                                   |                                                  |    |
| Training Zones                      |                                                  |    |
| Using an ANT+ Indoor Trainer        |                                                  |    |
| Setting Resistance                  | •                                                |    |
| Setting Target Power                |                                                  |    |
| ANT+ Sensors                        |                                                  |    |
| Putting On the Heart Rate Monitor   | Map Settings                                     |    |
| Recovery Advisor                    | Changing the Map Orientation                     |    |
| Turning On the Recovery Advisor     | Advanced Map Settings                            |    |
| About VO2 Max. Estimates            | Purchasing Additional Maps                       |    |
| Getting Your VO2 Max. Estimate      | Finding an Address                               |    |
| Tips for Cycling VO2 Max. Estimates | Finding a Point of Interest                      |    |
| ps for oyoning voz man Edimatoo     | Finding Nearby Locations                         | 14 |
|                                     |                                                  |    |

| Topographical Maps                                   | 14       |
|------------------------------------------------------|----------|
| Customizing Your Device1                             | 15       |
| Connect IQ™ Downloadable Features                    |          |
| Profiles                                             |          |
| Updating Your Activity Profile                       | 15       |
| Setting Up Your User Profile                         | 15       |
| About Lifetime Athletes                              | 15       |
| Bluetooth Settings                                   |          |
| Wi-Fi Settings                                       |          |
| About Training Settings                              |          |
| Customizing the Data Screens                         |          |
| GPS Settings                                         |          |
| Training Indoors                                     |          |
| Setting Your Elevation                               |          |
| Viewing Satellites                                   |          |
| Using Auto Pause                                     |          |
| Marking Laps by Position                             |          |
| Marking Laps by Distance                             |          |
| Using Auto Scroll                                    |          |
| System Settings                                      |          |
| Display Settings                                     |          |
| Data Recording Settings                              |          |
| Changing the Units of Measure                        |          |
| Setting the Device Tones                             |          |
| Changing the Device Language                         |          |
| Changing the Configuration Settings                  | 17       |
| Time Zones                                           |          |
| Device Information1                                  | 17       |
| Specifications                                       |          |
| Edge Specifications                                  |          |
| Heart Rate Monitor Specifications                    |          |
| Speed Sensor and Cadence Sensor Specifications       |          |
| Device Care                                          |          |
| Cleaning the Device                                  | 17       |
| Caring for the Heart Rate Monitor                    |          |
| User Replaceable Batteries                           |          |
| Replacing the Heart Rate Monitor Battery             |          |
| Replacing the Speed Sensor or Cadence Sensor Battery | 18       |
| Troubleshooting1                                     | 18       |
| Resetting the Device                                 |          |
| Clearing User Data                                   |          |
| Maximizing Battery Life                              |          |
| Using Auto Sleep                                     |          |
| mproving GPS Satellite Reception                     |          |
| Getting More Information                             |          |
| Temperature Readings                                 |          |
| Viewing Device Information                           |          |
| Support and Updates                                  |          |
| Jpdating the Software                                |          |
|                                                      |          |
| Appendix1                                            |          |
| Data Fields                                          |          |
| FTP Ratings                                          |          |
| Heart Rate Zone Calculations                         |          |
| VO2 Max. Standard Ratings                            |          |
| Software License Agreement                           |          |
|                                                      | //       |
|                                                      | 22<br>22 |

ii Table of Contents

# Introduction

#### **WARNING**

See the *Important Safety and Product Information* guide in the product box for product warnings and other important information.

Always consult your physician before you begin or modify any exercise program.

# **Getting Started**

When using your device the first time, you should complete these tasks to set up the device and learn about the basic features.

- 1 Charge the device (Charging the Device, page 1).
- 2 Install the device using the standard mount (*Installing the Standard Mount*, page 1) or the out-front mount (*Installing the Out-Front Mount*, page 1).
- 3 Turn on the device (Turning On the Device, page 2).
- 4 Locate satellites (Acquiring Satellite Signals, page 2).
- 5 Go for a ride (Going for a Ride, page 3).
- **6** Upload your ride to Garmin Connect™ (*Sending Your Ride to Garmin Connect*, page 10).

# **Charging the Device**

#### NOTICE

To prevent corrosion, thoroughly dry the USB port, the weather cap, and the surrounding area before charging or connecting to a computer.

The device is powered by a built-in lithium-ion battery that you can charge using a standard wall outlet or a USB port on your computer.

**NOTE:** The device will not charge when outside the temperature range of 32° to 104°F (0° to 40°C).

1 Pull up the weather cap 1 from the USB port 2.

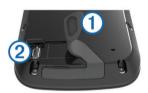

- 2 Plug the small end of the USB cable into the USB port on the device
- 3 Plug the large end of the USB cable into an AC adapter or a computer USB port.
- 4 Plug the AC adapter into a standard wall outlet. When you connect the device to a power source, the device turns on.
- 5 Charge the device completely.

#### **About the Battery**

#### **⚠ WARNING**

This device contains a lithium-ion battery. See the *Important Safety and Product Information* guide in the product box for product warnings and other important information.

#### **Installing the Standard Mount**

For the best GPS reception, position the bike mount so the front of the device is oriented toward the sky. You can install the bike mount on the stem or the handlebars.

1 Select a secure location to mount the device where it does not interfere with the safe operation of your bike.

2 Place the rubber disk ① on the back of the bike mount.

The rubber tabs align with the back of the bike mount so it stays in place.

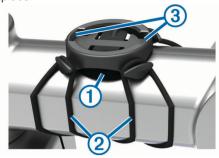

- 3 Place the bike mount on the bike stem.
- 4 Attach the bike mount securely using the two bands 2.
- **5** Align the tabs on the back of the device with the bike mount notches ③.
- 6 Press down slightly and turn the device clockwise until it locks into place.

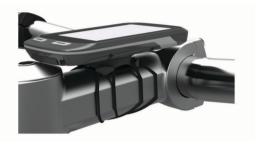

# **Installing the Out-Front Mount**

- 1 Select a secure location to mount the Edge device where it does not interfere with the safe operation of your bike.
- 2 Use the hex key to remove the screw ① from the handlebar connector ②.

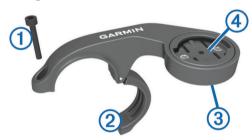

- 3 If necessary, remove the two screws on the back side of the mount ③, rotate the connector ④, and replace the screws to change the orientation of the mount.
- 4 Place the rubber pad around the handlebar:
  - If the handlebar diameter is 25.4 mm, use the thicker pad.
  - If the handlebar diameter is 31.8 mm, use the thinner pad.
- 5 Place the handlebar connector around the rubber pad.
- 6 Replace and tighten the screw.

**NOTE:** Garmin° recommends a torque specification of 7 lbf-in. (0.8 N-m). You should check the tightness of the screw periodically.

7 Align the tabs on the back of the Edge device with the bike mount notches (5).

Introduction 1

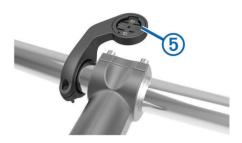

8 Press down slightly and turn the Edge device clockwise until it locks into place.

#### Releasing the Edge

- 1 Turn the Edge clockwise to unlock the device.
- 2 Lift the Edge off the mount.

#### **Turning On the Device**

The first time you turn on the device, you are prompted to configure system settings and profiles.

- 1 Hold ().
- 2 Follow the on-screen instructions.

If your device includes ANT+® sensors (such as a heart rate monitor, speed sensor, or cadence sensor), you can activate them during configuration.

For more information about ANT+ sensors, see ANT+ Sensors, page 6.

#### Keys

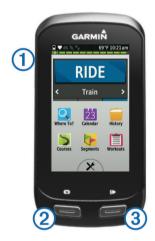

| ① (h     | Select to enter sleep mode and wake the device. Hold to lock the screen and turn the device on and off. |
|----------|----------------------------------------------------------------------------------------------------|
| <b>2</b> | Select to mark a new lap.                                                                               |
| 3 ▶      | Select to start and stop the timer.                                                                     |

#### Home Screen Overview

The home screen gives you quick access to all the features of the Edge device.

| RIDE      | Select to go for a ride.                                 |
|-----------|----------------------------------------------------------|
| Train >   | Select to change your activity profile.                  |
| Where To? | Select to search for and navigate to a location.         |
| Calendar  | Select to view scheduled activities and completed rides. |
| History   | Select to manage your history and personal records.      |
| Courses   | Select to manage your courses.                           |
| Segments  | Select to manage your segments.                          |
| Workouts  | Select to manage your workouts.                          |
| *         | Select to view the settings menu.                        |

#### Using the Touchscreen

 When the timer is running, tap the screen to view the timer overlay.

The timer overlay allows you to return to the home screen during a ride.

- Select **X** to close the page and return to the previous page.
- Select storeturn to the previous page.
- Select to return to the home screen.
- Select ↑ and ↓ to scroll.
- · Select @ to search near a location.
- Select to search by name.
- Select to delete an item.

#### Viewing the Connections Screen

The connections screen displays the status of the GPS, ANT+ sensors, and wireless connections.

From the home screen, swipe down from the top of the screen.

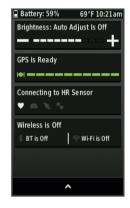

The connections screen appears. A flashing icon means the device is searching. You can select any icon to change the settings.

#### Using the Backlight

At any time, you can tap anywhere on the screen to turn on the backlight.

- 1 From the home screen, select the status bar at the top of the screen.
- 2 Select Brightness to adjust the backlight brightness and timeout:
  - To manually adjust the brightness, select and +.
  - To allow the device to automatically adjust the brightness based on the ambient light, select Auto Brightness.
  - To adjust the timeout, select Backlight Timeout and select an option.

#### **Acquiring Satellite Signals**

The device may need a clear view of the sky to acquire satellite signals. The time and date are set automatically based on the GPS position.

1 Go outdoors to an open area.

The front of the device should be oriented toward the sky.

2 Wait while the device locates satellites.

It may take 30–60 seconds to locate satellite signals.

2 Introduction

# **Training**

# Going for a Ride

If your device was packaged with an ANT+ sensor, they are already paired and can be activated during initial setup.

- 1 Select RIDE
- 2 Wait while the device locates satellites.
- 3 Select ▶ to start the timer.

| 00:0             | and the second |
|------------------|----------------|
| O.(              |                |
| Distance<br>38 f |                |
| 10:23            |                |
| Calories G       | Heading N      |

**NOTE:** History is recorded only while the timer is running.

- 4 Swipe the screen for additional data pages.
  - You can swipe down from the top of the data pages to view the connections page.
- **5** If necessary, tap the screen to view the timer overlay.
- 6 Select ▶ to stop the timer.

**TIP:** Before you save this ride and share it on your Garmin Connect account, you can change the ride type. Accurate ride type data is important for creating bike friendly courses.

7 Select End Ride > Save Ride.

#### **Alerts**

You can use alerts to train toward specific time, distance, calorie, heart rate, cadence, and power goals. Alert settings are saved with your activity profile.

#### **Setting Range Alerts**

If you have an optional heart rate monitor, cadence sensor, or power meter, you can set up range alerts. A range alert notifies you when the device measurement is above or below a specified range of values. For example, you can set the device to alert you when your cadence is below 40 RPM and over 90 RPM. You can also use a training zone (*Training Zones*, page 6) for the range alert.

- 1 Select **X** > **Activity Profiles**.
- 2 Select a profile.
- 3 Select Alerts.
- 4 Select Heart Rate Alert, Cadence Alert, or Power Alert.
- 5 If necessary, turn on the alert.
- 6 Enter the minimum and maximum values, or select zones.
- 7 If necessary, select **✓**.

Each time you exceed or drop below the specified range, a message appears. The device also beeps if audible tones are turned on (*Setting the Device Tones*, page 17).

#### **Setting a Recurring Alert**

A recurring alert notifies you each time the device records a specified value or interval. For example, you can set the device to alert you every 30 minutes.

- 1 Select ★ > Activity Profiles.
- 2 Select a profile.

- 3 Select Alerts.
- 4 Select Time Alert, Distance Alert, or Calorie Alert.
- 5 Turn on the alert.
- 6 Enter a value.
- 7 Select .

Each time you reach the alert value, a message appears. The device also beeps if audible tones are turned on (*Setting the Device Tones*, page 17).

#### **Workouts**

You can create custom workouts that include goals for each workout step and for varied distances, times, and calories. You can create workouts using Garmin Connect, and transfer them to your device. You can also create and save a workout directly on your device.

You can schedule workouts using Garmin Connect. You can plan workouts in advance and store them on your device.

#### Following a Workout From the Web

Before you can download a workout from Garmin Connect, you must have a Garmin Connect account (*Garmin Connect*, page 11).

- 1 Connect the device to your computer using the USB cable.
- 2 Go to www.garminconnect.com.
- 3 Create a new workout.
- 4 Select Send to Device.
- 5 Disconnect the device, and turn it on.
- 6 Select Workouts.
- 7 Select the workout.
- 8 Select RIDE.

#### Creating a Workout

- 1 From the home screen, select Workouts > Create New.
- 2 Enter a workout name, and select ✓.
- 3 Select Step Type to specify the type of workout step. For example, select Rest to use the step as a rest lap. During a rest lap, the timer continues to run and data is recorded.
- 4 Select Duration to specify how the step is measured.
  For example, select Distance to end the step after a specific distance.
- **5** If necessary, enter a custom value for the duration.
- 6 Select **Target** to choose your goal during the step. For example, select Heart Rate Zone to maintain a consistent heart rate during the step.
- 7 If necessary, select a target zone or enter a custom range. For example, you can select a heart rate zone. Each time you exceed or drop below the specified heart rate, the device beeps and displays a message.
- 8 Select ✓ to save the step.
- **9** Select **Add New Step** to add additional steps to the workout.
- **10** Select **✓** to save the workout.

#### **Repeating Workout Steps**

Before you can repeat a workout step, you must create a workout with at least one step.

- 1 Select Add New Step.
- 2 Select Step Type.
- 3 Select an option:
  - Select Repeat to repeat a step one or more times. For example, you can repeat a 5-mile step ten times.

Training 3

- Select Repeat Until to repeat a step for a specific duration. For example, you can repeat a 5-mile step for 60 minutes or until your heart rate reaches 160 bpm.
- 4 Select Back To Step, and select a step to repeat.
- 5 Select ✓ to save the step.

#### **Starting a Workout**

- 1 From the home screen, select Workouts.
- 2 Select a workout.
- 3 Select RIDE.

After you begin a workout, the device displays each step of the workout, the target (if any), and current workout data. An audible alarm sounds when you are about to finish a workout step. A message appears, counting down the time or distance until a new step begins.

#### **Stopping a Workout**

- At any time, select \(\sigma\) to end a workout step.
- At any time, select to stop the timer.
- At any time, swipe down from the top of the screen to view the connections page, and select Press to Stop > ✓ to end the workout.

#### **Editing a Workout**

- 1 From the home screen, select Workouts.
- 2 Select a workout.
- 3 Select ...
- 4 Select a step, and select Edit Step.
- **5** Change the step attributes, and select **✓**.
- 6 Select 5 to save the workout.

#### **Deleting a Workout**

- 1 From the home screen, select Workouts.
- 2 Select a workout.
- 3 Select **/** > **□** > **√**.

# **Using Virtual Partner®**

Your Virtual Partner is a training tool designed to help you meet your goals.

- 1 Go for a ride.
- 2 Scroll to the Virtual Partner page to see who is leading.

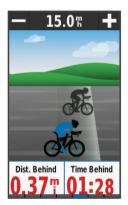

3 If necessary, use **+** and **−** to adjust the speed of the Virtual Partner during your ride.

#### Courses

Following a previously recorded activity: You can follow a saved course simply because it is a good route. For example, you can save and follow a bike friendly commute to work.

Racing against a previously recorded activity: You can also follow a saved course, trying to match or exceed previously

set performance goals. For example, if the original course was completed in 30 minutes, you can race against a Virtual Partner trying to complete the course in under 30 minutes.

Following an existing ride from Garmin Connect: You can send a course from Garmin Connect to your device. Once it is saved to your device, you can follow the course or race against the course.

#### **Creating a Course on Your Device**

Before you can create a course, you must have an activity with GPS data saved to your device.

- 1 Select Courses > Create New.
- 2 Select an activity on which to base your course.
- 3 Enter a name for the course, and select ✓.
- 4 Select ✓.

The course appears in the list.

- **5** Select the course, and review the course details.
- 6 If necessary, select Settings to edit the course details. For example, you can change the name or color of the course.
- 7 Select → > RIDE.

#### Following a Course From the Web

Before you can download a course from Garmin Connect, you must have a Garmin Connect account (*Garmin Connect*, page 11).

- 1 Connect the device to your computer using the USB cable.
- 2 Go to www.garminconnect.com.
- 3 Create a new course, or select an existing course.
- 4 Select Send to Device.
- 5 Disconnect the device, and turn it on.
- 6 Select Courses.
- 7 Select the course.
- 8 Select RIDE.

#### **Tips for Training with Courses**

- Use turn guidance (Course Options, page 5).
- If you include a warmup, select 
   In to begin the course, and warm up as normal.
- Stay away from your course path as you warm up. When you are ready to begin, head toward your course. When you are on any part of the course path, a message appears.

**NOTE:** As soon as you select **▶**, your Virtual Partner starts the course and does not wait for you to warm up.

Scroll to the map to view the course map.
 If you stray from the course, a message appears.

#### Displaying a Course on the Map

For each course saved to your device, you can customize how it appears on the map. For example, you can set your commute course to always display on the map in yellow. You can have an alternate course display in green. This allows you to see the courses while you are riding, but not follow or navigate a particular course.

- 1 Select Courses.
- 2 Select the course.
- 3 Select Settings.
- 4 Select Always Display to make the course appear on the map.
- 5 Select Color, and select a color.
- **6** Select **Course Points** to include course points on the map.

The next time you ride near the course, it appears on the map.

4 Training

#### **Viewing Course Details**

- 1 Select Courses.
- Select a course.
- 3 Select an option:
  - Select Summary to view details about the course.
  - · Select Map to view the course on the map.
  - Select Elevation to view an elevation plot of the course.
  - Select Laps to select a lap and view additional information about each lap.

#### **Changing the Course Speed**

- 1 From the home screen, select Courses.
- 2 Select a course.
- 3 Select RIDE.
- 4 Scroll to the Virtual Partner page.
- 5 Select + or to adjust the percentage of time to complete the course.

For example, to improve your course time by 20%, enter a course speed of 120%. You will race against the Virtual Partner to finish a 30-minute course in 24 minutes.

#### Stopping a Course

- 1 Scroll to the map.
- 2 Select (x) > ✓.

#### **Deleting a Course**

- 1 From the home screen, select Courses.
- 2 Select a course.
- 3 Select **▼** > **√**.

#### **Course Options**

Select Courses >

Turn Guidance: Enables or disables turn prompts.

Off Course Warnings: Alerts you if you stray from the course.

Search: Allows you to search for saved courses by name.

**Delete**: Allows you to delete all or multiple saved courses from the device.

# **Segments**

**Following a segment**: You can send segments from your Garmin Connect account to your device. After a segment is saved to your device, you can follow the segment.

**NOTE:** When you download a course from your Garmin Connect account, all segments in the course are downloaded automatically.

Racing a segment: You can race a segment, trying to match or exceed your personal record or other cyclists who have ridden the segment.

#### Strava<sup>™</sup> Segments

You can download Strava segments to your Edge device. Follow Strava segments to compare your performance with your past rides, friends, and pros who have ridden the same segment.

To sign up for a Strava membership, go to the segments widget in your Garmin Connect account. For more information, go to www.strava.com.

The information in this manual applies to both Garmin Connect segments and Strava segments.

#### Following a Segment From the Web

Before you can download and follow a segment from Garmin Connect, you must have a Garmin Connect account (*Garmin Connect*, page 11).

1 Connect the device to your computer using the USB cable.

**NOTE:** If you are using Strava segments, your favorite segments are transferred automatically to your device when it is connected to Garmin Connect Mobile or your computer.

- **2** Go to www.garminconnect.com.
- 3 Create a new segment, or select an existing segment.
- 4 Select Send to Device.
- 5 Disconnect the device, and turn it on.
- 6 Select Segments.
- 7 Select the segment.
- 8 Select Map > RIDE.

#### **Enabling Segments**

You can enable Virtual Partner racing and prompts that alert you to approaching segments.

- 1 Select Segments.
- 2 Select a segment.
- 3 Select Enable.

**NOTE:** Prompts alerting you to approaching segments appear only for enabled segments.

#### Racing a Segment

Segments are virtual race courses. You can race a segment, and compare your performance to past activities, other riders' performance, connections in your Garmin Connect account, or other members of the cycling community. You can upload your activity data to your Garmin Connect account to view your segment position.

**NOTE:** If your Garmin Connect account and Strava account are linked, your activity is automatically sent to your Strava account so you can review the segment position.

- 1 Select ► to start the timer, and go for a ride.
  - When your path crosses an enabled segment, you can race the segment.
- 2 Start racing the segment.
- 3 Scroll to the Virtual Partner screen to view your progress.
- 4 If necessary, select or > to change your goal during your race.

You can race against the group leader, challenger, or other riders (if applicable).

A message appears when the segment is complete.

#### Viewing Segment Details

- 1 Select Segments.
- 2 Select a segment.
- 3 Select an option:
  - · Select Map to view the segment on the map.
  - Select **Elevation** to view an elevation plot of the segment.
  - Select Leaderboard to view the ride times and average speeds for the segment leader, group leader or challenger, your personal best time and average speed, and other riders (if applicable).

**TIP:** You can select a leaderboard entry to change your segment race goal.

#### **Segment Options**

Select Segments >

Turn Guidance: Enables or disables turn prompts.

Search: Allows you to search for saved segments by name.

**Enable/Disable**: Enables or disables the segments currently loaded on the device.

**Delete**: Allows you to delete all or multiple saved segments from the device.

Training 5

#### **Deleting a Segment**

- 1 Select Segments.
- 2 Select a segment.
- 3 Select **¬** > ✓.

#### Calendar

The calendar on your device is an extension of the training calendar or schedule you set up in Garmin Connect. After you have added a few workouts or courses to the Garmin Connect calendar, you can send them to your device. All scheduled activities sent to the device appear in the calendar. When you select a day in the calendar, you can view a summary of each scheduled workout, course, or completed ride, and start a scheduled activity. The scheduled activity stays on your device whether you complete it or skip it. When you send scheduled activities from Garmin Connect, they overwrite the existing calendar.

#### **Using Garmin Connect Training Plans**

Before you can download and use a training plan from Garmin Connect, you must have a Garmin Connect account (*Garmin Connect*, page 11).

You can browse Garmin Connect to find a training plan, schedule workouts and courses, and download the plan to your device.

- 1 Connect the device to your computer.
- 2 Go to www.garminconnect.com.
- 3 Select and schedule a training plan.
- 4 Review the training plan in your calendar.
- **5** Select , and follow the on-screen instructions.

#### **Starting a Scheduled Activity**

- From the home screen, select Calendar.
   Scheduled workouts and courses for the current date appear.
- 2 If necessary, select a date to view the scheduled activities.
- 3 Select >.
- 4 Select RIDE.

#### **Personal Records**

When you complete a ride, the device displays any new personal records you achieved during that ride. Personal records include your fastest time over a standard distance, longest ride, and most ascent gained during a ride.

#### **Deleting a Personal Record**

- 1 From the home screen, select **History** > **Personal Records**.
- 2 Select a personal record.
- 3 Select **¬** > ✓.

#### **Restoring a Personal Record**

You can set each personal record back to the one previously recorded.

**NOTE:** This does not delete any saved activities.

- 1 Select History > Personal Records.
- Select a record to restore.
- 3 Select Previous Record > ✓.

#### **Training Zones**

- Heart rate zones (Setting Your Heart Rate Zones, page 7)
- Power zones (Setting Your Power Zones, page 9)

# Using an ANT+ Indoor Trainer

Before you can use a compatible ANT+ indoor trainer, you must mount your bike on the trainer and pair it with your device (*Pairing Your ANT+ Sensors*, page 8).

You can use your device with an indoor trainer to simulate resistance while following a course, activity, or workout. While using an indoor trainer, GPS is turned off automatically.

- 1 Select **X** > Indoor Trainer.
- 2 Select an option:
  - Select Follow a Course to follow a saved course (Courses, page 4).
  - Select **Follow an Activity** to follow a saved ride (*Going for a Ride*, page 3).
  - Select Follow a Workout to follow a power-based workout downloaded from your Garmin Connect account (Workouts, page 3).
- 3 Select a course, activity, or workout.
- 4 Select RIDE.
- 5 Select an activity profile.
- 6 Select ▶ to start the timer.

The trainer increases or decreases resistance based on the elevation information in the course or ride.

#### **Setting Resistance**

- 1 Select ★ > Indoor Trainer > Set Resistance.
- 2 Set the resistance force applied by the trainer.
- 3 Select an activity profile.
- 4 Start pedaling.
- 5 If necessary, you can adjust the resistance during your activity.

#### **Setting Target Power**

- 1 Select X > Indoor Trainer > Set Target Power.
- 2 Set the target power value.
- 3 Select an activity profile.
- 4 Start pedaling.

The resistance force applied by the trainer is adjusted to maintain a constant power output based on your speed.

5 If necessary, you can adjust the target power output during your activity.

#### **ANT+ Sensors**

Your device can be used with wireless ANT+ sensors. For more information about compatibility and purchasing optional sensors, go to http://buy.garmin.com.

# **Putting On the Heart Rate Monitor**

**NOTE:** If you do not have a heart rate monitor, you can skip this task.

You should wear the heart rate monitor directly on your skin, just below your sternum. It should be snug enough to stay in place during your activity.

1 Snap the heart rate monitor module 1 onto the strap.

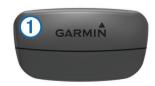

The Garmin logos on the module and the strap should be right-side up.

2 Wet the electrodes ② and the contact patches ③ on the back of the strap to create a strong connection between your chest and the transmitter.

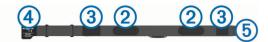

Wrap the strap around your chest, and connect the strap hook 4 to the loop 5.

NOTE: The care tag should not fold over.

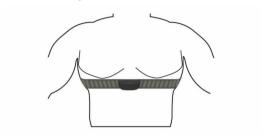

The Garmin logos should be right-side up.

**4** Bring the device within 3 m (10 ft.) of the heart rate monitor. After you put on the heart rate monitor, it is active and sending data

**TIP:** If the heart rate data is erratic or does not appear, see the troubleshooting tips (*Tips for Erratic Heart Rate Data*, page 8).

#### **Recovery Advisor**

You can use your Garmin device with a heart rate monitor to display how much time remains before you are fully recovered and ready for the next hard workout.

**Recovery time**: The recovery time appears immediately following an activity. The time counts down until it is optimal for you to attempt another hard workout.

#### Turning On the Recovery Advisor

Before you can use the recovery advisor feature, you must put on the heart rate monitor, and pair it with your device (*Pairing Your ANT+ Sensors*, page 8). If your device was packaged with a heart rate monitor, the device and sensor are already paired. For the most accurate estimate, complete the user profile setup (*Setting Up Your User Profile*, page 15), and set your maximum heart rate (*Setting Your Heart Rate Zones*, page 7).

- 1 Select **X** > My Stats > Recovery Advisor > Enable.
- 2 Go for a ride.
- **3** After your ride, select **Save Ride**.

  The recovery time appears. The maximum time is 4 days, and the minimum time is 6 hours.

#### **About VO2 Max. Estimates**

VO2 max. is the maximum volume of oxygen (in milliliters) you can consume per minute per kilogram of body weight at your maximum performance. In simple terms, VO2 max. is an indication of athletic performance and should increase as your level of fitness improves. VO2 max. estimates are provided and supported by Firstbeat. You can use your Garmin device paired with a compatible heart rate monitor and power meter to display your cycling VO2 max. estimate.

#### Getting Your VO2 Max. Estimate

Before you can view your VO2 max. estimate, you must put on the heart rate monitor, install the power meter, and pair them with your device (*Pairing Your ANT+ Sensors*, page 8). If your device was packaged with a heart rate monitor, the device and sensor are already paired. For the most accurate estimate, complete the user profile setup (*Setting Up Your User Profile*, page 15), and set your maximum heart rate (*Setting Your Heart Rate Zones*, page 7).

**NOTE:** The estimate may seem inaccurate at first. The device requires a few rides to learn about your cycling performance.

- 1 Ride at a steady, high intensity for at least 20 minutes outdoors.
- 2 After your ride, select Save Ride.
- 3 Select ★ > My Stats > VO2 Max..

Your VO2 max. estimate appears as a number and position on the color gauge.

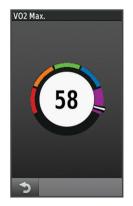

| Purple | Superior  |
|--------|-----------|
| Blue   | Excellent |
| Green  | Good      |
| Orange | Fair      |
| Red    | Poor      |

VO2 max. data and analysis is provided with permission from The Cooper Institute®. For more information, see the appendix (*VO2 Max. Standard Ratings*, page 21), and go to www.CooperInstitute.org.

#### Tips for Cycling VO2 Max. Estimates

The success and accuracy of the VO2 max. calculation improves when your ride is a sustained and moderately hard effort, and where heart rate and power are not highly variable.

- Before your ride, check that your device, heart rate monitor, and power meter are functioning properly, paired, and have good battery life.
- During your 20 minute ride, maintain your heart rate at greater than 70% of your maximum heart rate.
- During your 20 minute ride, maintain a fairly constant power output.
- Avoid rolling terrain.
- Avoid riding in groups where there is a lot of drafting.

#### **Setting Your Heart Rate Zones**

The device uses your user profile information from the initial setup to determine your heart rate zones. You can manually adjust the heart rate zones according to your fitness goals (*Fitness Goals*, page 8). For the most accurate calorie data during your activity, you should set your maximum heart rate, resting heart rate, and heart rate zones.

- 1 Select ★ > My Stats > Training Zones > Heart Rate Zones.
- 2 Enter your maximum and resting heart rate values.

  The zone values update automatically, but you can also edit each value manually.
- 3 Select Based On:.
- 4 Select an option:
  - Select BPM to view and edit the zones in beats per minute.
  - Select % Max. to view and edit the zones as a percentage of your maximum heart rate.
  - Select % HRR to view and edit the zones as a percentage of your resting heart rate.

#### **About Heart Rate Zones**

Many athletes use heart rate zones to measure and increase their cardiovascular strength and improve their level of fitness. A heart rate zone is a set range of heartbeats per minute. The five commonly accepted heart rate zones are numbered from 1 to 5 according to increasing intensity. Generally, heart rate zones are calculated based on percentages of your maximum heart rate.

#### **Tips for Erratic Heart Rate Data**

If the heart rate data is erratic or does not appear, you can try these tips.

- Reapply water to the electrodes and contact patches (if applicable).
- · Tighten the strap on your chest.
- · Warm up for 5 to 10 minutes.
- Follow the care instructions (Caring for the Heart Rate Monitor, page 17).
- Wear a cotton shirt or thoroughly wet both sides of the strap.
   Synthetic fabrics that rub or flap against the heart rate monitor can create static electricity that interferes with heart rate signals.
- Move away from sources that can interfere with your heart rate monitor.

Sources of interference may include strong electromagnetic fields, some 2.4 GHz wireless sensors, high-voltage power lines, electric motors, ovens, microwave ovens, 2.4 GHz cordless phones, and wireless LAN access points.

#### **Fitness Goals**

Knowing your heart rate zones can help you measure and improve your fitness by understanding and applying these principles.

- · Your heart rate is a good measure of exercise intensity.
- Training in certain heart rate zones can help you improve cardiovascular capacity and strength.
- Knowing your heart rate zones can prevent you from overtraining and can decrease your risk of injury.

If you know your maximum heart rate, you can use the table (*Heart Rate Zone Calculations*, page 21) to determine the best heart rate zone for your fitness objectives.

If you do not know your maximum heart rate, use one of the calculators available on the Internet. Some gyms and health centers can provide a test that measures maximum heart rate. The default maximum heart rate is 220 minus your age.

# Installing the Speed Sensor

NOTE: If you do not have this sensor, you can skip this task.

**TIP:** Garmin recommends you secure your bike on a stand while installing the sensor.

- 1 Place and hold the speed sensor on top of the wheel hub.
- 2 Pull the strap ① around the wheel hub, and attach it to the hook ② on the sensor.

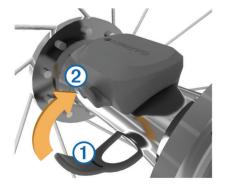

- The sensor may be tilted when installed on an asymmetrical hub. This does not affect operation.
- 3 Rotate the wheel to check for clearance.

The sensor should not contact other parts of your bike.

**NOTE:** The LED flashes green for five seconds to indicate activity after two revolutions.

# **Installing the Cadence Sensor**

**NOTE:** If you do not have this sensor, you can skip this task.

**TIP:** Garmin recommends you secure your bike on a stand while installing the sensor.

- 1 Select the band size that fits your crank arm ① securely. The band you select should be the smallest one that stretches across the crank arm.
- 2 On the non-drive side, place and hold the flat side of the cadence sensor on the inside of the crank arm.
- 3 Pull the bands ② around the crank arm, and attach them to the hooks ③ on the sensor.

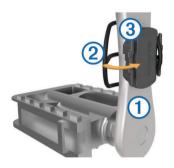

4 Rotate the crank arm to check for clearance.

The sensor and bands should not contact any part of your bike or shoe.

**NOTE:** The LED flashes green for five seconds to indicate activity after two revolutions.

**5** Take a 15 minute test ride and inspect the sensor and bands to ensure there is no evidence of damage.

#### **About the Speed and Cadence Sensors**

Cadence data from the cadence sensor is always recorded. If no speed and cadence sensors are paired with the device, GPS data is used to calculate the speed and distance.

Cadence is your rate of pedaling or "spinning" measured by the number of revolutions of the crank arm per minute (rpm).

#### **Data Averaging for Cadence or Power**

The non-zero data-averaging setting is available if you are training with an optional cadence sensor or power meter. The default setting excludes zero values that occur when you are not pedaling.

You can change the value of this setting (*Data Recording Settings*, page 17).

#### **Pairing Your ANT+ Sensors**

Before you can pair, you must put on the heart rate monitor or install the sensor.

Pairing is the connecting of ANT+ wireless sensors, for example, connecting a heart rate monitor with your Garmin device.

- 1 Bring the device within 3 m (10 ft.) of the sensor.
  NOTE: Stay 10 m (33 ft.) away from other riders' ANT+ sensors while pairing.
- 2 Select ★ > Sensors > Add Sensor.
- 3 Select an option:
  - Select a sensor type.

- Select Search All to search for all nearby sensors.
   A list of available sensors appears.
- 4 Select one or more sensors to pair with your device.
- 5 Select Add.

When the sensor is paired with your device, the sensor status is Connected. You can customize a data field to display sensor data.

#### **Training with Power Meters**

- Go to www.garmin.com/intosports for a list of ANT+ sensors that are compatible with your device (such as Vector™).
- For more information, see the owner's manual for your power meter.
- Adjust your power zones to match your goals and abilities (Setting Your Power Zones, page 9).
- Use range alerts to be notified when you reach a specified power zone (Setting Range Alerts, page 3).
- Customize the power data fields (Customizing the Data Screens, page 15).

#### **Setting Your Power Zones**

The values for the zones are default values and may not match your personal abilities. You can manually adjust your zones on the device or using Garmin Connect. If you know your functional threshold power (FTP) value, you can enter it and allow the software to calculate your power zones automatically.

- 1 Select ★ > My Stats > Training Zones > Power Zones.
- 2 Enter your FTP value.
- 3 Select Based On:.
- 4 Select an option:
  - Select watts to view and edit the zones in watts.
  - Select % FTP to view and edit the zones as a percentage of your functional threshold power.

#### **Calibrating Your Power Meter**

Before you can calibrate your power meter, it must be properly installed, paired with your device, and actively recording data. For calibration instructions specific to your power meter, refer to the manufacturer's instructions.

- 1 Select \* > Sensors.
- 2 Select your power meter.
- 3 Select Calibrate.
- 4 Keep your power meter active by pedaling until the message appears.
- **5** Follow the on-screen instructions.

#### **Pedal-Based Power**

Vector measures pedal-based power.

Vector measures the force you apply a few hundred times every second. Vector also measures your cadence or rotational pedaling speed. By measuring the force, the direction of force, the rotation of the crank arm, and time, Vector can determine power (watts). Because Vector independently measures left and right leg power, it reports your left-right power balance.

**NOTE:** The Vector S system does not provide left-right power balance.

#### **Cycling Dynamics**

Cycling dynamics metrics measure how you apply power throughout the pedal stroke, and where you apply power on the pedal, allowing you to understand your particular way of riding. Understanding how and where you produce power allows you to train more efficiently and evaluate your bike fit.

#### **Using Cycling Dynamics**

Before you can use cycling dynamics, you must pair the Vector power meter with your device (*Pairing Your ANT+ Sensors*, page 8).

**NOTE:** Recording cycling dynamics uses additional device memory.

- 1 Go for a ride.
- 2 Scroll to the cycling dynamics screen to view your peak power phase ①, total power phase ②, and platform center offset ③.

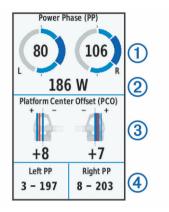

3 If necessary, hold a data field 4 to change it (Customizing the Data Screens, page 15).

**NOTE:** The two data fields at the bottom of the screen can be customized.

You can send the ride to your Garmin Connect account to view additional cycling dynamics data (*Sending Your Ride to Garmin Connect*, page 10).

#### **Power Phase Data**

Power phase is the pedal stroke region (between the start crank angle and the end crank angle) where you produce positive power.

#### **Platform Center Offset**

Platform center offset is the location on the pedal platform where you apply force.

#### **Customizing Vector Features**

Before you can customize Vector features, you must pair a Vector power meter with your device.

- 1 Select \* > Sensors.
- 2 Select the Vector power meter.
- 3 Select Sensor Details > Vector Features.
- 4 Select an option.
- 5 If necessary, select the toggle switches to turn on or off torque efficiency, pedal smoothness, and cycling dynamics.

#### **Updating the Vector Software Using the Edge 1000**

Before you can update the software, you must pair your Edge 1000 device to your Vector system.

- 1 Send your ride data to Garmin Connect using a USB or Wi-Fi® connection.
  - Garmin Connect automatically looks for software updates and sends them to your Edge device.
- **2** Bring your Edge device within range (3 m) of the sensor.
- 3 Rotate the crank arm a few times.
  The Edge device prompts you to install any pending software updates.
- 4 Follow the on-screen instructions.

#### **Getting Your FTP Estimate**

The device uses your user profile information from the initial setup to estimate your functional threshold power (FTP). For a

more accurate FTP value, you can conduct an FTP test using a paired power meter (*Conducting an FTP Test*, page 10) and heart rate monitor.

#### Select **X** > My Stats > FTP.

Your FTP estimate appears as a value measured in watts per kilogram, your power output in watts, and a position on the color gauge.

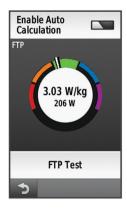

| Purple | Superior  |
|--------|-----------|
| Blue   | Excellent |
| Green  | Good      |
| Orange | Fair      |
| Red    | Untrained |

For more information, see the appendix (*FTP Ratings*, page 21).

#### Conducting an FTP Test

Before you can conduct a test to determine your functional threshold power (FTP), you must have a paired power meter and heart rate monitor (*Pairing Your ANT+ Sensors*, page 8).

- 1 Select ★ > My Stats > FTP > FTP Test > RIDE.
- 2 Select ▶ to start the timer.

After you begin your ride, the device displays each step of the test, the target, and current power data. A message appears when the test is complete.

- 3 Select ▶ to stop the timer.
- 4 Select Save Ride.

Your FTP appears as a value measured in watts per kilogram, your power output in watts, and a position on the color gauge.

#### Automatically Calculating FTP

Before you can conduct a test to determine your functional threshold power (FTP), you must have a paired power meter and heart rate monitor (*Pairing Your ANT+ Sensors*, page 8).

- 1 Ride at a steady, high intensity for at least 20 minutes outdoors.
- 2 After your ride, select Save Ride.
- 3 Select ★ > My Stats > FTP.

Your FTP appears as a value measured in watts per kilogram, your power output in watts, and a position on the color gauge.

#### Using Electronic Shifters

Before you can use compatible electronic shifters, such as Shimano® Di2™ shifters, you must pair them with your device (*Pairing Your ANT+ Sensors*, page 8). You can customize the optional data fields (*Customizing the Data Screens*, page 15). The Edge device displays current adjustment values when the sensor is in adjustment mode.

#### Situational Awareness

Your Edge device can be used with the Varia Vision™ device, Varia™ smart bike lights, and rearview radar to improve situational awareness. See the owner's manual for your Varia device for more information.

**NOTE:** You may need to update the Edge software before pairing Varia devices (*Updating the Software*, page 19).

# **Using the Weight Scale**

If you have an ANT+ compatible weight scale, the device can read the data from the weight scale.

- 1 Select ★ > Sensors > Add Sensor > Weight Scale. A message appears when the weight scale is found.
- 2 Stand on the scale when indicated.

**NOTE:** If using a body composition scale, remove shoes and socks to ensure that all body composition parameters are read and recorded.

3 Step off the scale when indicated.
TIP: If an error occurs, step off the scale. Step on when indicated.

#### Garmin Index™ Smart Scale Data

If you have a Garmin Index device, the most recent scale data is stored in your Garmin Connect account. The next time you connect the Edge device to your Garmin Connect account, the weight data is updated in your Edge user profile.

# **History**

History includes time, distance, calories, speed, lap data, elevation, and optional ANT+ sensor information.

**NOTE:** History is not recorded while the timer is stopped or paused.

When the device memory is full, a message appears. The device does not automatically delete or overwrite your history. Upload your history to Garmin Connect periodically to keep track of all your ride data.

# Viewing Your Ride

- 1 From the home screen, select **History** > **Rides**.
- 2 Select an option.

#### **Deleting a Ride**

- 1 Select History > Rides.
- 2 Select a ride.
- 3 Select => Delete > ✓.

## **Viewing Data Totals**

You can view the accumulated data you have saved to the Edge, including the number of rides, time, distance, and calories.

From the home screen, select **History** > **Totals**.

# **Sending Your Ride to Garmin Connect**

#### **NOTICE**

To prevent corrosion, thoroughly dry the USB port, the weather cap, and the surrounding area before charging or connecting to a computer.

1 Pull up the weather cap 1 from the USB port 2.

10 History

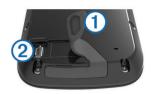

- 2 Plug the small end of the USB cable into the USB port on the device.
- 3 Plug the large end of the USB cable into a computer USB port.
- 4 Go to www.garminconnect.com/start.
- 5 Follow the on-screen instructions.

#### **Garmin Connect**

You can connect with your friends on Garmin Connect. Garmin Connect gives you the tools to track, analyze, share, and encourage each other. Record the events of your active lifestyle including runs, walks, rides, swims, hikes, triathlons, and more. To sign up for a free account, go to www.garminconnect.com/start.

Store your activities: After you complete and save an activity with your device, you can upload that activity to Garmin Connect and keep it as long as you want.

Analyze your data: You can view more detailed information about your activity, including time, distance, elevation, heart rate, calories burned, cadence, an overhead map view, pace and speed charts, and customizable reports.

**NOTE:** Some data requires an optional accessory such as a heart rate monitor.

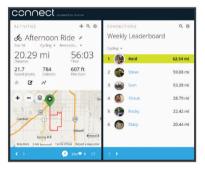

**Plan your training**: You can choose a fitness goal and load one of the day-by-day training plans.

**Share your activities**: You can connect with friends to follow each other's activities or post links to your activities on your favorite social networking sites.

#### Bluetooth® Connected Features

The Edge device has Bluetooth connected features for your compatible smartphone or fitness device. Some features require you to install Garmin Connect mobile on your smartphone. Go to www.garmin.com/intosports/apps for more information.

**NOTE:** Your device must be connected to your Bluetooth enabled smartphone to take advantage of some features.

**LiveTrack**: Allows friends and family to follow your races and training activities in real time. You can invite followers using email or social media, allowing them to view your live data on a Garmin Connect tracking page.

Activity uploads to Garmin Connect: Automatically sends your activity to Garmin Connect as soon as you finish recording the activity.

Course and workout downloads from Garmin Connect:
Allows you to search for activities on Garmin Connect using your smartphone and send them to your device.

**Device to device transfers**: Allows you to wirelessly transfer files to another compatible Edge device.

Social media interactions: Allows you to post an update to your favorite social media website when you upload an activity to Garmin Connect.

**Weather updates**: Sends real-time weather conditions and alerts to your device.

**Notifications**: Displays phone notifications and messages on your device.

#### Pairing Your Smartphone

- **1** Go to www.garmin.com/intosports/apps, and download the Garmin Connect Mobile app to your smartphone.
- 2 Bring your smartphone within 10 m (33 ft.) of your device.
- 3 From your device, select ★ > Bluetooth > Enable > Pair Smartphone, and follow the on-screen instructions.
- **4** From your smartphone, open the Garmin Connect Mobile app, and follow the on-screen instructions to connect a device
  - The instructions are provided during the initial setup, or can be found in the Garmin Connect Mobile app help.
- 5 From your device, select Pair Bluetooth Smart, and follow the on-screen instructions to enable phone notifications on a compatible smartphone (optional).

**NOTE:** Phone notifications require a compatible smartphone equipped with Bluetooth Smart wireless technology. Go to www.garmin.com/ble for compatibility information.

#### Wi-Fi Connected Features

The Edge device has Wi-Fi connected features. The Garmin Connect Mobile application is not required for you to use Wi-Fi connectivity.

**NOTE:** Your device must be connected to a wireless network to take advantage of these features.

**Activity uploads to Garmin Connect**: Automatically sends your activity to Garmin Connect as soon as you finish recording.

Courses, workouts, and training plans: Activities previously selected from Garmin Connect are sent wirelessly to your

**Software updates**: Your device wirelessly downloads the latest software update. The next time you turn on the device, you can follow the on-screen instructions to update the software.

#### Setting Up Wi-Fi Connectivity

- 1 Go to www.garminconnect.com/start, and download the Garmin Express™ application.
- 2 Follow the on-screen instructions to set up Wi-Fi connectivity with Garmin Express.

#### Connecting to a Wireless Network

- Select ★ > Wi-Fi.
- 2 If necessary, select Wi-Fi to turn on wireless technology.
- 3 Select Add Network to scan for available networks.
- 4 Select a wireless network.
- 5 If necessary, select + to enter the network SSID and password.

The device stores the network information and connects automatically when you return to this location.

#### Transferring Files to Another Edge Device

You can transfer courses, segments, and workouts wirelessly from one compatible Edge device to another using Bluetooth technology.

- 1 Turn on both Edge devices, and bring them within range (3 m) of each other.
- 2 From the device that contains the files, select \* > Device Transfers > Share Files > √.

History 11

- 3 Select a file type to share.
- 4 Select one or more files to transfer, and select ✓.
- 5 From the device that receives the files, select ★ > Device Transfers.
- 6 Select a nearby connection.
- 7 Select one or more files to receive, and select ✓.

A message appears on both devices after the file transfer is complete.

# **Data Recording**

The device uses smart recording. It records key points where you change direction, speed, or heart rate.

When a power meter is paired, the device records points every second. Recording points every second provides an extremely detailed track, and uses more of the available memory.

For information about data averaging for cadence and power, see *Data Averaging for Cadence or Power*, page 8.

#### **Changing the Data Storage Location**

- 1 From the home screen, select ★ > System > Data Recording > Record To.
- 2 Select an option:
  - Select Internal Storage to save your data to the device memory.
  - Select Memory Card to save your data to an optional memory card.

#### **Installing a Memory Card**

You can install a microSD™ memory card for additional storage or pre-loaded maps.

1 Pull up the weather cap 1 from the microSD card slot 2.

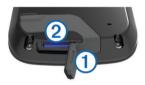

2 Press in the card until it clicks.

# **Data Management**

**NOTE:** The device is not compatible with Windows® 95, 98, Me, Windows NT®, and Mac® OS 10.3 and earlier.

#### **Connecting the Device to Your Computer**

#### NOTICE

To prevent corrosion, thoroughly dry the USB port, the weather cap, and the surrounding area before charging or connecting to a computer.

- 1 Pull up the weather cap from the USB port.
- 2 Plug the small end of the USB cable into the USB port on the device.
- 3 Plug the large end of the USB cable into a computer USB port.

Your device and memory card (optional) appear as removable drives in My Computer on Windows computers and as mounted volumes on Mac computers.

#### Transferring Files to Your Device

1 Connect the device to your computer.

On Windows computers, the device appears as a removable drive or a portable device, and the memory card may appear as a second removable drive. On Mac computers, the device and memory card appear as mounted volumes.

**NOTE:** Some computers with multiple network drives may not display device drives properly. See your operating system documentation to learn how to map the drive.

- 2 On your computer, open the file browser.
- 3 Select a file.
- 4 Select Edit > Copy.
- 5 Open the portable device, drive, or volume for the device or memory card.
- 6 Browse to a folder.
- 7 Select Edit > Paste.

The file appears in the list of files in the device memory or on the memory card.

#### **Deleting Files**

#### NOTICE

If you do not know the purpose of a file, do not delete it. Your device memory contains important system files that should not be deleted.

- 1 Open the Garmin drive or volume.
- 2 If necessary, open a folder or volume.
- 3 Select a file.
- 4 Press the Delete key on your keyboard.

#### **Disconnecting the USB Cable**

If your device is connected to your computer as a removable drive or volume, you must safely disconnect your device from your computer to avoid data loss. If your device is connected to your Windows computer as a portable device, it is not necessary to safely disconnect.

- 1 Complete an action:
  - For Windows computers, select the Safely Remove Hardware icon in the system tray, and select your device.
  - For Mac computers, drag the volume icon to the trash.
- 2 Disconnect the cable from your computer.

# **Navigation**

Navigation features and settings also apply to navigating courses (*Courses*, page 4) and segments (*Segments*, page 5).

- Locations and finding places (Locations, page 12)
- Planning a route (Planning and Riding a Route, page 13)
- Route settings (Route Settings, page 14)
- Optional maps (Purchasing Additional Maps, page 14)
- Map settings (Map Settings, page 14)

#### Locations

You can record and store locations in the device.

# **Saving Your Location**

You can save your present location, such as your home or parking spot.

- 1 From the home screen, select the status bar or swipe down from the top of the page.
  - The connections page appears.
- 2 Select GPS > Mark Location > ✓.

#### Saving Locations from the Map

- 1 From the home screen, select Where To? > ⊚ > A Map Point.
- 2 Browse the map for the location.
- 3 Select the location.

Location information appears at the top of the map.

12 Navigation

- 4 Select the location information.
- 5 Select ► > ✓.

#### Navigating to a Location

- 1 From the home screen, select Where To?.
- 2 Select an option:
  - Select Saved to navigate to a saved course, location, or segment.
  - Select Recent Finds to navigate to one of the last 50 locations you have found.
  - Select Search Tools to navigate to a point of interest or specific address (requires routable maps), or a city, intersection, or known coordinates.
  - Select 
     o to narrow your search area.
- 3 If necessary, select to enter specific search information.
- 4 Select a location.
- 5 Select RIDE.
- **6** Follow the on-screen instructions to your destination.

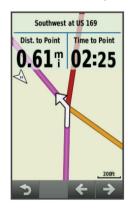

### **Navigating to Known Coordinates**

- 1 From the home screen, select Where To? > Search Tools > Coordinates.
- 2 Enter the coordinates, and select ✓.
- 3 Follow the on-screen instructions to your destination.

#### **Navigating Back to Start**

At any point during your ride, you can return to the starting point.

- 1 Go for a ride (Going for a Ride, page 3).
- 2 During your ride, select anywhere on the screen to view the timer overlay.
- 3 Select > Where To? > Back to Start.
- 4 Select Along Same Route or Most Direct Route.
- 5 Select RIDE.

The device navigates you back to the starting point of your ride.

#### **Stopping Navigation**

- **1** Select anywhere on the screen to view the timer overlay.
- 2 Scroll to the map.
- 3 Select (x) > ✓.

#### **Projecting a Location**

You can create a new location by projecting the distance and bearing from a marked location to a new location.

- 1 From the home screen, select Where To? > Saved > Locations.
- 2 Select a location.
- 3 Select the location information at the top of the screen.
- 4 Select **≯** > Project Location.

- **5** Enter the bearing and distance to the projected location.
- 6 Select ✓.

#### **Editing Locations**

- 1 From the home screen, select Where To? > Saved > Locations.
- 2 Select a location.
- 3 Select the information bar at the top of the screen.
- 4 Select ...
- 5 Select an attribute.

For example, select Change Elevation to enter a known altitude for the location.

6 Enter the new information, and select ✓.

#### **Deleting a Location**

- 1 From the home screen, select Where To? > Saved > Locations.
- Select a location.
- **3** Select the location information at the top of the screen.
- 4 Select **/** > Delete Location > **√**.

#### Planning and Riding a Route

You can create and ride a custom route. A route is a sequence of waypoints or locations that leads you to your final destination.

- 1 From the home screen, select Where To? > Route Planner > Add First Location.
- 2 Select an option:
  - To select your current location on the map, select Current Location.
  - To select a saved location, select Saved, and select a location, course, or segment.
  - To select a location for which you recently searched, select Recent Finds, and select a location.
  - To select a location on the map, select Use Map, and select a location.
  - To browse for and select a point of interest, select POI Categories, and select a nearby point of interest.
  - To select a city, select Cities, and select a nearby city.
  - To select an address, select Address, and enter the address.
  - To select an intersection, select Intersections, and enter the street names.
  - To use coordinates, select Coordinates, and enter the coordinates.
- 3 Select Use.
- 4 Select Add Next Location.
- 5 Repeat steps 2–4 until you have selected all locations for the route.
- 6 Select View Route.

The device calculates your route, and a map of the route appears.

**TIP:** You can select **▲** to view an elevation plot of the route.

7 Select RIDE.

#### **Creating a Round-Trip Route**

The device can create a round-trip route based on a specified distance and a starting location.

- 1 From the home screen, select Where To? > Round-Trip Routing.
- 2 Select **Distance**, and enter the total distance for the route.
- 3 Select Start Location.

Navigation 13

- 4 Select an option:
  - Select Current Location.

**NOTE:** If the device cannot acquire satellite signals to determine your current location, the device prompts you to use the last known location or to select the location on the map.

- · Select **Use Map** to select a location on the map.
- 5 Select Search.

TIP: You can select  $\circ$  to search again.

6 Select a route to view it on the map.

**TIP:** You can select **<** and **>** to view the other routes.

7 Select RIDE

# **Route Settings**

Select **※** > **Activity Profiles**, select a profile, and select **Navigation** > **Routing**.

**Routing Mode**: Allows you to select an activity for the device to calculate your route (*Selecting an Activity for Route Calculation*, page 14).

**Calculation Method**: Allows you to select the calculation method to optimize your route.

Lock on Road (requires routable maps): Locks the position icon, which represents your position on the map, onto the nearest road.

**Avoidance Setup (requires routable maps)**: Allows you to select the road type you want to avoid.

**Recalculation (requires routable maps)**: Allows you to select the recalculation method when you deviate from the route.

#### Selecting an Activity for Route Calculation

You can set the device to calculate the route based on activity type.

- 1 From the home screen, select \* > Activity Profiles.
- 2 Select a profile.
- 3 Select Navigation > Routing > Routing Mode.
- **4** Select an option to calculate your route.

For example, you can select Tour Cycling for on-road navigation or Mountain Biking for off-road navigation.

#### **Map Settings**

Select ★ > Activity Profiles, select a profile, and select Navigation > Map.

Orientation: Sets how the map is shown on the page.

**Auto Zoom**: Automatically selects a zoom level for the map. When Off is selected, you must zoom in or out manually.

**Guide Text**: Sets when the turn-by-turn navigation prompts are shown (requires routable maps).

Map Visibility: Allows you to set advanced map features.

**Map Information**: Enables or disables the maps currently loaded on the device.

#### **Changing the Map Orientation**

- 1 Select **※** > **Activity Profiles**.
- Select a profile.
- 3 Select Navigation > Map > Orientation.
- 4 Select an option:
  - Select North Up to show north at the top of the page.
  - Select Track Up to show your current direction of travel at the top of the page.
  - Select 3D Mode to display the map in three dimensions.

#### **Advanced Map Settings**

Select ★ > Activity Profiles, select a profile, and select Navigation > Map > Map Visibility.

**Map Visibility Mode**: Auto and High Contrast have preset values. You can choose Custom to set each value.

**Zoom Levels**: Sets map items to draw or appear at or below the selected zoom level.

Text Size: Sets the text size for map items.

**Detail**: Sets the amount of detail shown on the map. Showing more detail may cause the map to redraw more slowly.

**Shaded Relief**: Shows detail relief on the map (if available) or turns off shading.

# **Purchasing Additional Maps**

Before purchasing additional maps, you should determine the version of the maps that are loaded on your device.

- 1 From the home screen, select ★ > Activity Profiles.
- 2 Select a profile.
- 3 Select Navigation > Map > Map Information.
- 4 Select a map.
- 5 Select 6
- 6 Go to http://buy.garmin.com, or contact your Garmin dealer.

#### Finding an Address

You can use the preloaded Garmin Cycle Map (if available) or optional City Navigator® maps to search for addresses, cities, and other locations. The detailed and routable maps contain millions of points of interest, such as restaurants, hotels, and auto services.

- 1 From the home screen, select Where To? > Search Tools > Addresses.
- 2 Follow the on-screen instructions.

TIP: If you are unsure of the city, select Search All.

3 Select the address, and select RIDE.

#### Finding a Point of Interest

- 1 From the home screen, select Where To? > Search Tools > POI Categories.
- 2 Select a category.

**TIP:** If you know the name of the business, select **All POIs** > **III** to enter the name.

- 3 If necessary, select a subcategory.
- 4 Select the location, and select RIDE.

#### **Finding Nearby Locations**

- 1 From the home screen, select Where To? > @.
- 2 Select an option.

For example, select A Recent Find to search for a restaurant near the address you recently searched for.

- 3 If necessary, select a category and subcategory.
- 4 Select the location, and select RIDE.

#### **Topographical Maps**

Your device may include topographical maps or you can purchase them from http://buy.garmin.com. Garmin recommends that you download BaseCamp™ to plan your routes and activities using topographical maps.

14 Navigation

# **Customizing Your Device**

# Connect IQ™ Downloadable Features

You can add Connect IQ features to your device from Garmin and other providers using the Garmin Connect Mobile app. You can customize your device with data fields, widgets, and apps.

**Data Fields**: Allow you to download new data fields that present sensor, activity, and history data in new ways. You can add Connect IQ data fields to built-in features and pages.

**Widgets**: Provide information at a glance, including sensor data and notifications.

Apps: Add interactive features to your device, such as new outdoor and fitness activity types.

#### **Profiles**

The Edge has several ways for you to customize the device, including profiles. Profiles are a collection of settings that optimize your device based on how you are using it. For example, you can create different settings and views for training and mountain biking.

When you are using a profile and you change settings such as data fields or units of measurement, the changes are saved automatically as part of the profile.

Activity Profiles: You can create activity profiles for each type of biking. For example, you can create a separate activity profile for training, for racing, and for mountain biking. The activity profile includes customized data pages, activity totals, alerts, training zones (such as heart rate and speed), training settings (such as Auto Pause® and Auto Lap®), and navigation settings.

**User Profile**: You can update your gender, age, weight, height, and lifetime athlete settings. The device uses this information to calculate accurate ride data.

#### **Updating Your Activity Profile**

You can customize ten activity profiles. You can customize your settings and data fields for a particular activity or trip.

- 1 Select **★** > **Activity Profiles**.
- 2 Select an option:
  - Select a profile.
  - Select + to add a new profile.
- 3 If necessary, edit the name and color for the profile.
- **4** Select an option:
  - Select Data Screens to customize the data pages and data fields (Customizing the Data Screens, page 15).
  - Select Default Ride Type to set the type of ride that is typical for this activity profile, such as commuting.
    - **TIP:** After a ride that is not typical, you can manually update the ride type. Accurate ride type data is important for creating bike friendly courses.
  - Select GPS to turn off GPS (Training Indoors, page 16) or change the satellite setting.
  - Select Navigation to customize your map (Map Settings, page 14) and route (Route Settings, page 14) settings.
  - Select Alerts to customize your training alerts (Alerts, page 3).
  - Select Auto Features > Auto Lap to set how laps are triggered (Marking Laps by Position, page 16).
  - Select Auto Features > Auto Pause to change when the timer automatically pauses (*Using Auto Pause*, page 16).
  - Select Auto Features > Auto Sleep to automatically enter sleep mode after five minutes of inactivity (Using Auto Sleep, page 18).

- Select Auto Features > Auto Scroll to customize the display of the training data pages when the timer is running (*Using Auto Scroll*, page 16).
- Select Start Notice to customize the start notice mode (Changing the Start Notice, page 16).

All changes are saved to the activity profile.

#### **Setting Up Your User Profile**

You can update your gender, age, weight, height, and lifetime athlete settings. The device uses this information to calculate accurate ride data.

- 1 Select ★ > My Stats > User Profile.
- 2 Select an option.

#### **About Lifetime Athletes**

A lifetime athlete is an individual who has trained intensely for many years (with the exception of minor injuries) and has a resting heart rate of 60 beats per minute (bpm) or less.

# **Bluetooth Settings**

Select **X** > **Bluetooth**.

Enable: Enables Bluetooth wireless technology.

**NOTE:** Other Bluetooth settings appear only when Bluetooth wireless technology is enabled.

**Friendly Name**: Allows you to enter a friendly name that identifies your devices with Bluetooth wireless technology.

Pair Smartphone: Connects your device with a compatible Bluetooth enabled smartphone. This setting allows you to use Bluetooth connected features, including LiveTrack and activity uploads to Garmin Connect.

Pair Bluetooth Smart: Connects your device with a compatible smartphone using Bluetooth Smart wireless technology. This setting allows you to use call and text features.

**NOTE:** This setting appears only after the device is paired with a compatible smartphone equipped with Bluetooth Smart wireless technology.

**Call and Text Alerts**: Allows you to enable phone notifications from your compatible smartphone.

**Missed Calls and Texts**: Displays missed phone notifications from your compatible smartphone.

# Wi-Fi Settings

Select **X** > Wi-Fi.

Wi-Fi: Enables Wi-Fi wireless technology.

NOTE: Other Wi-Fi settings appear only when Wi-Fi is enabled

Auto Upload: Allows you to upload activities automatically over a known wireless network.

Add Network: Connects your device to a wireless network.

#### **About Training Settings**

The following options and settings allow you to customize your device based on your training needs. These settings are saved to an activity profile. For example, you can set time alerts for your racing profile and you can set an Auto Lap position trigger for your mountain biking profile.

#### **Customizing the Data Screens**

You can customize data screens for each activity profile.

- 1 Select ★ > Activity Profiles.
- 2 Select a profile.
- 3 Select Data Screens.
- 4 Select a data screen.
- **5** If necessary, enable the data screen.

Customizing Your Device 15

- **6** Select the number of data fields to appear on the screen.
- 7 Select 🗸
- 8 Select a data field to change it.
- 9 Select ✓.

#### **GPS Settings**

#### **Training Indoors**

You can turn GPS off when you are training indoors or to save battery life.

- 1 Select \* > Activity Profiles.
- 2 Select a profile.
- 3 Select GPS > GPS Mode > Off.

When GPS is off, speed and distance are not available unless you have an optional sensor that sends speed and distance data to the device (such as a speed or cadence sensor). The next time you turn on the device, it will search for satellite signals again.

#### Setting Your Elevation

If you have accurate elevation data for your present location, you can manually calibrate the altimeter on your device.

- 1 Select \* > Activity Profiles.
- 2 Select a profile.
- 3 Select GPS > Set Elevation.
- 4 Enter the elevation, and select ✓.

#### Viewing Satellites

The satellite page shows your current GPS satellite information. For more information about GPS, go to www.garmin.com/aboutGPS.

- 1 Select **X** > **Activity Profiles**.
- 2 Select a profile
- 3 Select GPS > View Satellites.

GPS accuracy appears at the bottom of the page. The green bars represent the strength of each satellite signal received (the number of the satellite appears below each bar).

#### Using Auto Pause

You can use the Auto Pause feature to pause the timer automatically when you stop moving or when your speed drops below a specified value. This feature is helpful if your ride includes stop lights or other places where you need to slow down or stop.

**NOTE:** History is not recorded while the timer is stopped or paused.

- 1 From the home screen, select \* > Activity Profiles.
- 2 Select a profile.
- 3 Select Auto Features > Auto Pause.
- 4 Select an option:
  - Select When Stopped to pause the timer automatically when you stop moving.
  - Select Custom Speed to pause the timer automatically when your speed drops below a specified value.
- 5 If necessary, customize optional time data fields (*Customizing the Data Screens*, page 15).

The Time - Elapsed data field displays the entire time including paused time.

#### Marking Laps by Position

You can use the Auto Lap feature to mark the lap at a specific position automatically. This feature is helpful for comparing your performance over different parts of a ride (for example, a long climb or training sprints). During courses, use the By Position option to trigger laps at all of the lap positions saved in the course.

- 1 From the home screen, select \* > Activity Profiles.
- 2 Select a profile.
- 3 Select Auto Features > Auto Lap > Auto Lap Trigger > By Position > Lap At.
- 4 Select an option:
  - Select Lap Press Only to trigger the lap counter each time you select and each time you pass any of those locations again.

  - Select Mark and Lap to trigger the lap counter at a specific GPS location marked before the ride and at any location during the ride where you select .
- 5 If necessary, customize the lap data fields (*Customizing the Data Screens*, page 15).

#### Marking Laps by Distance

You can use Auto Lap to automatically mark the lap at a specific distance. This feature is helpful for comparing your performance over different parts of a ride (for example, every 10 miles or 40 kilometers).

- 1 From the home screen, select ★ > Activity Profiles.
- 2 Select a profile.
- 3 Select Auto Features > Auto Lap > Auto Lap Trigger > By Distance > Lap At.
- 4 Enter a value.
- 5 If necessary, customize the lap data fields (*Customizing the Data Screens*, page 15).

#### **Using Auto Scroll**

You can use the auto scroll feature to automatically cycle through all of the training data pages while the timer is running.

- 1 From the home screen, select \* > Activity Profiles.
- 2 Select a profile.
- 3 Select Auto Features > Auto Scroll.
- 4 Select a display speed.

#### **Changing the Start Notice**

This feature automatically detects when your device has acquired satellites and is moving. It is a reminder to start the timer so you can record your ride data.

- 1 From the home screen, select **★** > **Activity Profiles**.
- Select a profile.
- 3 Select Start Notice.
- 4 If necessary, select Start Notice Mode.
- 5 Select an option:
  - · Select Once.
  - Select Repeat > Repeat Delay to change the amount of time to delay the reminder.

# System Settings

Select **※** > **System**.

- Display Settings (Display Settings, page 17)
- Data Recording Settings (Data Recording Settings, page 17)
- Unit Settings (Changing the Units of Measure, page 17)
- Tone Settings (Setting the Device Tones, page 17)
- Language Settings (Changing the Device Language, page 17)
- Configuration Settings (Changing the Configuration Settings, page 17)

#### **Display Settings**

Select **※** > System > Display.

**Auto Brightness**: Automatically adjusts the backlight brightness based on the ambient light.

**Backlight Timeout**: Sets the length of time before the backlight turns off.

**Color Mode**: Sets the device to display day or night colors. You can select Auto to allow the device to automatically set day or night colors based on the time of day.

**Orientation**: Sets the device to display in portrait or landscape mode.

**Screen Capture**: Allows you to save the image on the device screen.

#### **Data Recording Settings**

Select \* > System > Data Recording.

**Record To**: Sets the data storage location (*Changing the Data Storage Location*, page 12).

**Recording Interval**: Controls how the device records activity data. The Smart option records key points where you change direction, speed, or heart rate. The 1 Sec option records points every second. It creates a very detailed record of your activity and increases the size of the stored activity file.

**Cadence Averaging**: Controls whether the device includes zero values for cadence data that occur when you are not pedaling (*Data Averaging for Cadence or Power*, page 8).

**Power Averaging**: Controls whether the device includes zero values for power data that occur when you are not pedaling (*Data Averaging for Cadence or Power*, page 8).

# **Changing the Units of Measure**

You can customize units of measure for distance and speed, elevation, temperature, weight, position format, and time format.

- 1 Select X > System > Units.
- 2 Select a measurement type.
- 3 Select a unit of measure for the setting.

#### **Setting the Device Tones**

From the home screen, select \* > System > Tones.

#### **Changing the Device Language**

From the home screen, select \* > System > Language.

#### **Changing the Configuration Settings**

You can modify all of the settings you configured in the initial setup.

- 1 Select **X** > System > Device Reset > Initial Setup.
- 2 Follow the on-screen instructions.

#### **Time Zones**

Each time you turn on the device and acquire satellites or sync with your smartphone, the device automatically detects your time zone and the current time of day.

# **Device Information**

# **Specifications**

#### **Edge Specifications**

| Battery type                | Rechargeable, built-in lithium-ion battery |
|-----------------------------|--------------------------------------------|
| Battery life                | 15 hours, typical usage                    |
| Operating temperature range | From -20° to 60°C (from -4° to 140°F)      |
| Charging temperature range  | From 0° to 40°C (from 32° to 104°F)        |

| Radio frequency/<br>protocol | 2.4 GHz ANT+ wireless communications protocol Bluetooth Smart wireless technology Wi-Fi wireless technology |
|------------------------------|----------------------------------------------------------------------------------------------------|
| Water rating                 | IEC 60529 IPX7 <sup>1</sup>                                                                                 |

#### **Heart Rate Monitor Specifications**

| Battery type                    | User-replaceable CR2032, 3 V                                                |
|---------------------------------|-----------------------------------------------------------------------------|
| Battery life                    | Up to 4.5 yr. at 1 hr./day                                                  |
| Water resistance                | 3 ATM <sup>2</sup>                                                          |
|                                 | <b>NOTE:</b> This product does not transmit heart rate data while swimming. |
| Operating temperature range     | From -5° to 50°C (from 23° to 122°F)                                        |
| Wireless frequency/<br>protocol | 2.4 GHz ANT+ wireless communications protocol                               |

#### **Speed Sensor and Cadence Sensor Specifications**

| Battery type                    | User-replaceable CR2032, 3 V                  |
|---------------------------------|-----------------------------------------------|
| Battery life                    | Approximately 12 months (1 hour per day)      |
| Operating temperature range     | From -20° to 60°C (from -4° to 140°F)         |
| Wireless frequency/<br>protocol | 2.4 GHz ANT+ wireless communications protocol |
| Water rating                    | 1 ATM <sup>3</sup>                            |

#### **Device Care**

#### NOTICE

Do not store the device where prolonged exposure to extreme temperatures can occur, because it can cause permanent damage.

Never use a hard or sharp object to operate the touchscreen, or damage may result.

Avoid chemical cleaners, solvents, and insect repellents that can damage plastic components and finishes.

Secure the weather cap tightly to prevent damage to the USB port.

#### Cleaning the Device

- Wipe the device using a cloth dampened with a mild detergent solution.
- 2 Wipe it dry.

#### Caring for the Heart Rate Monitor

#### NOTICE

You must unsnap and remove the module before washing the strap.

A build up of sweat and salt on the strap can decrease the ability of the heart rate monitor to report accurate data.

- Go to www.garmin.com/HRMcare for detailed washing instructions.
- Rinse the strap after every use.
- Machine wash the strap after every seven uses.
- Do not put the strap in a dryer.
- · When drying the strap, hang it up or lay it flat.
- To prolong the life of your heart rate monitor, unsnap the module when not in use.

Device Information 17

The device withstands incidental exposure to water of up to 1 m for up to 30 min. For more information, go to www.garmin.com/waterrating.

<sup>&</sup>lt;sup>2</sup> The device withstands pressure equivalent to a depth of 30 m. For more information, go to www.garmin.com/waterrating.

<sup>&</sup>lt;sup>3</sup> The device withstands pressure equivalent to a depth of 10 m. For more information, go to www.garmin.com/waterrating.

# **User Replaceable Batteries**

#### **△ WARNING**

Do not use a sharp object to remove batteries.

Keep the battery away from children.

Never put batteries in mouth. If swallowed, contact your physician or local poison control center.

Replaceable coin cell batteries may contain perchlorate material. Special handling may apply. See www.dtsc.ca.gov/hazardouswaste/perchlorate.

#### **△ CAUTION**

Contact your local waste disposal department to properly recycle the batteries.

#### **Replacing the Heart Rate Monitor Battery**

- 1 Use a small Phillips screwdriver to remove the four screws on the back of the module.
- 2 Remove the cover and battery.

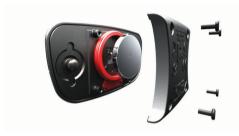

- 3 Wait 30 seconds.
- 4 Insert the new battery with the positive side facing up.
  NOTE: Do not damage or lose the O-ring gasket.
- 5 Replace the back cover and the four screws.

NOTE: Do not overtighten.

After you replace the heart rate monitor battery, you may need to pair it with the device again.

# Replacing the Speed Sensor or Cadence Sensor Battery

The LED flashes red to indicate a low battery level after two revolutions.

 Locate the circular battery cover ① on the back of the sensor.

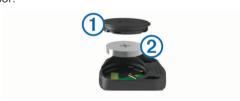

- 2 Twist the cover counter-clockwise until the marker points to unlocked and the cover is loose enough to remove.
- **3** Remove the cover and the battery **2**.

**TIP:** You can use a piece of tape ③ or a magnet to remove the battery from the cover.

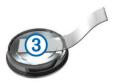

- 4 Wait 30 seconds.
- 5 Insert the new battery into the cover, observing polarity.NOTE: Do not damage or lose the O-ring gasket.
- **6** Twist the cover clockwise until the marker points to locked.

**NOTE:** The LED flashes red and green for a few seconds after battery replacement. When the LED flashes green and then stops flashing, the device is active and ready to send data

# **Troubleshooting**

#### **Resetting the Device**

If the device stops responding, you may need to reset it. This does not erase any of your data or settings.

Hold (b) for 10 seconds.

The device resets and turns on.

#### **Clearing User Data**

You can restore all of the device settings to the factory default values.

**NOTE:** This deletes all user-entered information, but it does not delete your history.

Select X > System > Device Reset > Factory Reset.

# **Maximizing Battery Life**

- Decrease the backlight or shorten the backlight timeout (Using the Backlight, page 2).
- Select the Smart recording interval (Data Recording Settings, page 17).
- Turn on the Auto Sleep feature (Using Auto Sleep, page 18).
- Turn off the Bluetooth wireless feature (Bluetooth Settings, page 15).
- Turn off wireless connectivity (Wi-Fi Settings, page 15).

#### **Using Auto Sleep**

You can use auto sleep to automatically enter sleep mode after 5 minutes of inactivity. During sleep mode, the screen is turned off and the ANT+ sensors, Bluetooth, and GPS are disconnected. Wi-Fi continues to run while the device is asleep.

- 1 From the home screen, select  $\times$  > Activity Profiles.
- 2 Select a profile.
- 3 Select Auto Features > Auto Sleep.

## Improving GPS Satellite Reception

- · Frequently sync the device to your Garmin Connect account:
  - Connect your device to a computer using the USB cable and the Garmin Express application.
  - Sync your device to the Garmin Connect Mobile app using your Bluetooth enabled smartphone.
  - Connect your device to your Garmin Connect account using a Wi-Fi wireless network.

While connected to your Garmin Connect account, the device downloads several days of satellite data, allowing it to quickly locate satellite signals.

- Take your device outside to an open area away from tall buildings and trees.
- · Remain stationary for a few minutes.

# **Getting More Information**

- · Go to www.garmin.com/intosports.
- · Go to www.garmin.com/learningcenter.
- Go to http://buy.garmin.com, or contact your Garmin dealer for information about optional accessories and replacement parts.

Troubleshooting

# **Temperature Readings**

The device may display temperature readings that are higher than the actual air temperature if the device is placed in direct sunlight, held in your hand, or is charging with an external battery pack. Also, the device will take some time to adjust to significant changes in temperature.

# **Viewing Device Information**

You can view the unit ID, software version, and license agreement.

From the home screen, select \* > System > About.

# **Replacement O-rings**

Replacement bands (O-rings) are available for the mounts.

**NOTE:** Use Ethylene Propylene Diene Monomer (EPDM) replacement bands only. Go to http://buy.garmin.com, or contact your Garmin dealer.

# **Support and Updates**

Garmin Express (www.garmin.com/express) provides easy access to these services for Garmin devices.

- · Product registration
- · Product manuals
- · Software updates
- Data uploads to Garmin Connect
- Map, chart, or course updates

# **Updating the Software**

Before you can update your device software, you must have a Garmin Connect account, and you must download the Garmin Express application.

- 1 Connect the device to your computer using the USB cable. When new software is available, Garmin Express sends it to your device.
- **2** Follow the on-screen instructions.
- 3 Do not disconnect your device from the computer during the update process.

**NOTE:** If you have already used Garmin Express to set up your device with Wi-Fi connectivity, Garmin Connect can automatically download available software updates to your device when it connects using Wi-Fi.

# **Appendix**

#### **Data Fields**

Some data fields require ANT+ accessories to display data.

Balance: The current left/right power balance.

**Balance - 10s Avg.**: The 10-second moving average of the left/right power balance.

**Balance - 30s Avg.**: The 30-second moving average of the left/ right power balance.

**Balance - 3s Avg.**: The three-second moving average of the left/right power balance.

**Balance - Avg.**: The average left/right power balance for the current activity.

**Balance - Lap**: The average left/right power balance for the current lap.

**Battery Level**: The remaining battery power.

**Battery Status**: The remaining battery power of a bike light accessory.

Beam Angle Status: The headlight beam mode.

**Cadence**: The number of revolutions of the crank arm or number of strides per minute. Your device must be connected to a cadence accessory for this data to appear.

Cadence - Avg.: The average cadence for the current activity.

Cadence - Lap: The average cadence for the current lap.

Calories: The amount of total calories burned.

**Calories to Go**: During a workout, the remaining calories when you are using a calorie target.

**Course Pt. Dist.**: The remaining distance to the next point on the course.

Di2 Battery Level: The remaining battery power of a Di2 sensor.

Dist. - Lap: The distance traveled for the current lap.

Dist. - Last Lap: The distance traveled for the last completed lap.

**Dist. to Dest.**: The remaining distance to the final destination. You must be navigating for this data to appear.

**Dist. to Go**: During a workout or course, the remaining distance when you are using a distance target.

**Dist. to Next**: The remaining distance to the next waypoint on the route. You must be navigating for this data to appear.

**Distance**: The distance traveled for the current track or activity.

**Elevation**: The altitude of your current location above or below sea level.

**ETA at Destination**: The estimated time of day when you will reach the final destination (adjusted to the local time of the destination). You must be navigating for this data to appear.

**ETA at Next**: The estimated time of day when you will reach the next waypoint on the route (adjusted to the local time of the waypoint). You must be navigating for this data to appear.

**Front Gear**: The front bike gear from a gear position sensor.

**Gear Battery**: The battery status of a gear position sensor.

**Gear Combo**: The current gear combination from a gear position sensor.

**Gear Ratio**: The number of teeth on the front and rear bike gears, as detected by a gear position sensor.

**Gears**: The front and rear bike gears from a gear position sensor.

**GPS Accuracy**: The margin of error for your exact location. For example, your GPS location is accurate to within +/- 3.65 m (12 ft.).

GPS Signal Strength: The strength of the GPS satellite signal.

**Grade**: The calculation of rise (elevation) over run (distance). For example, if for every 3 m (10 ft.) you climb you travel 60 m (200 ft.), the grade is 5%.

Heading: The direction you are moving.

**Heart Rate**: Your heart rate in beats per minute (bpm). Your device must be connected to a compatible heart rate monitor.

**HR** - %HRR: The percentage of heart rate reserve (maximum heart rate minus resting heart rate).

**HR - %Max.**: The percentage of maximum heart rate.

HR - Avg.: The average heart rate for the current activity.

HR - Avg. %HRR: The average percentage of heart rate reserve (maximum heart rate minus resting heart rate) for the current activity.

**HR - Avg. %Max.**: The average percentage of maximum heart rate for the current activity.

HR Graph: A line graph showing your current heart rate zone (1

HR - Lap: The average heart rate for the current lap.

- **HR Lap %HRR**: The average percentage of heart rate reserve (maximum heart rate minus resting heart rate) for the current lap.
- **HR Lap %Max.**: The average percentage of maximum heart rate for the current lap.
- **HR Last Lap**: The average heart rate for the last completed lap.
- **HR to Go**: During a workout, the amount you are above or below the heart rate target.
- **HR Zone**: The current range of your heart rate (1 to 5). The default zones are based on your user profile and maximum heart rate (220 minus your age).
- Laps: The number of laps completed for the current activity.

Light Mode: The light network configuration mode.

**Lights Connected**: The number of connected lights.

**Location at Dest.**: The last point on the route or course.

**Location at Next**: The next point on the route or course.

**Odometer**: A running tally of distance traveled for all trips. This total does not clear when resetting the trip data.

**PCO**: The platform center offset. Platform center offset is the location on the pedal platform where you apply force.

**PCO - Avg.**: The average platform center offset for the current activity

**PCO - Lap**: The average platform center offset for the current lap.

**Pedal Smoothness**: The measurement of how evenly a rider is applying force to the pedals throughout each pedal stroke.

Power: The current power output in watts.

**Power - %FTP**: The current power output as a percentage of functional threshold power.

Power - 10s Avg.: The 10-second moving average of power output.

Power - 30s Avg.: The 30-second moving average of power output.

Power - 3s Avg.: The three-second moving average of power output.

**Power - Avg.**: The average power output for the current activity.

Power - IF: The Intensity Factor™ for the current activity.

Power - kJ: The accumulated work performed (power output) in kilojoules.

Power - Lap: The average power output for the current lap.

**Power - Lap Max.**: The top power output for the current lap.

**Power - Last Lap**: The average power output for the last completed lap.

**Power - Max.**: The top power output for the current activity.

**Power - NP**: The Normalized Power<sup>™</sup> for the current activity.

**Power - NP Lap**: The average Normalized Power for the current lap.

Power - NP Last Lap: The average Normalized Power for the last completed lap.

Power Phase - L.: The current power phase angle for the left leg. Power phase is the pedal stroke region where you produce positive power.

**Power Phase - L. Avg.**: The average power phase angle for the left leg for the current activity.

**Power Phase - L. Lap**: The average power phase angle for the left leg for the current lap.

**Power Phase - L. Peak**: The current power phase peak angle for the left leg. Power phase peak is the angle range over which you produce the peak portion of the driving force.

**Power Phase - L. Peak Avg.**: The average power phase peak angle for the left leg for the current activity.

- **Power Phase L. Peak Lap**: The average power phase peak angle for the left leg for the current lap.
- **Power Phase R.**: The current power phase angle for the right leg. Power phase is the pedal stroke region where you produce positive power.
- **Power Phase R. Avg.**: The average power phase angle for the right leg for the current activity.
- **Power Phase R. Lap**: The average power phase angle for the right leg for the current lap.
- **Power Phase R. Peak**: The current power phase peak angle for the right leg. Power phase peak is the angle range over which you produce the peak portion of the driving force.
- **Power Phase R. Peak Avg.**: The average power phase peak angle for the right leg for the current activity.
- **Power Phase R. Peak Lap**: The average power phase peak angle for the right leg for the current lap.
- Power TSS: The Training Stress Score™ for the current activity.
- **Power watts/kg**: The amount of power output in watts per kilogram.

**Power Zone**: The current range of power output (1 to 7) based on your FTP or custom settings.

Rear Gear: The rear bike gear from a gear position sensor.

**Reps to Go**: During a workout, the remaining repetitions.

Speed: The current rate of travel.

**Speed - Avg.**: The average speed for the current activity.

**Speed - Lap**: The average speed for the current lap.

**Speed - Last Lap**: The average speed for the last completed lap.

Speed - Max.: The top speed for the current activity.

**Sunrise**: The time of sunrise based on your GPS position.

Sunset: The time of sunset based on your GPS position.

Target Power: The target power output during an activity.

**Temperature**: The temperature of the air. Your body temperature affects the temperature sensor.

**Time**: The stopwatch time for the current activity.

Time - Avg. Lap: The average lap time for the current activity.

**Time - Elapsed**: The total time recorded. For example, if you start the timer and run for 10 minutes, then stop the timer for 5 minutes, then start the timer and run for 20 minutes, your elapsed time is 35 minutes.

**Time - Lap**: The stopwatch time for the current lap.

**Time - Last Lap**: The stopwatch time for the last completed lap.

**Time of Day**: The current time of day based on your current location and time settings (format, time zone, daylight saving time).

**Time Seated**: The time spent seated while pedaling for the current activity.

**Time Seated Lap**: The time spent seated while pedaling for the current lap.

**Time Standing**: The time spend standing while pedaling for the current activity.

**Time Standing Lap:** The time spend standing while pedaling for the current lap.

**Time to Dest.**: The estimated time remaining before you reach the destination. You must be navigating for this data to appear.

**Time to Go**: During a workout, the remaining time when you are using a time target.

**Time to Next**: The estimated time remaining before you reach the next waypoint in the route. You must be navigating for this data to appear.

**Torque Effectiveness**: The measurement of how efficiently a rider is pedaling.

**Total Ascent**: The total elevation distance ascended since the last reset.

**Total Descent**: The total elevation distance descended since the last reset.

**Trainer Resistance**: The resistance force applied by an indoor trainer.

Vertical Speed: The rate of ascent or descent over time.

VS - 30s Avg.: The 30-second moving average of vertical speed.

**Workout Step**: During a workout, the current step out of the total number of steps.

# **FTP Ratings**

These tables include classifications for functional threshold power (FTP) estimates by gender.

| Males     | Watts per Kilogram (W/kg) |
|-----------|---------------------------|
| Superior  | 5.05 and greater          |
| Excellent | From 3.93 to 5.04         |
| Good      | From 2.79 to 3.92         |
| Fair      | From 2.23 to 2.78         |
| Untrained | Less than 2.23            |

| Females   | Watts per Kilogram (W/kg) |
|-----------|---------------------------|
| Superior  | 4.30 and greater          |
| Excellent | From 3.33 to 4.29         |
| Good      | From 2.36 to 3.32         |

| Females   | Watts per Kilogram (W/kg) |
|-----------|---------------------------|
| Fair      | From 1.90 to 2.35         |
| Untrained | Less than 1.90            |

FTP ratings are based on research by Hunter Allen and Andrew Coggan, PhD, *Training and Racing with a Power Meter* (Boulder, CO: VeloPress, 2010).

#### **Heart Rate Zone Calculations**

| Zone | % of<br>Maximum<br>Heart Rate | Perceived Exertion                                                                | Benefits                                                   |  |  |  |
|------|-------------------------------|-----------------------------------------------------------------------------------|------------------------------------------------------------|--|--|--|
| 1    | 50–60%                        | Relaxed, easy pace, rhythmic breathing                                            | Beginning-level<br>aerobic training,<br>reduces stress     |  |  |  |
| 2    | 60–70%                        | Comfortable pace,<br>slightly deeper<br>breathing, conversation<br>possible       | Basic cardiovascular training, good recovery pace          |  |  |  |
| 3    | 70–80%                        | Moderate pace, more difficult to hold conversation                                | Improved aerobic capacity, optimal cardiovascular training |  |  |  |
| 4    | 80–90%                        | Fast pace and a bit uncomfortable, breathing forceful                             | Improved anaerobic capacity and threshold, improved speed  |  |  |  |
| 5    | 90–100%                       | Sprinting pace,<br>unsustainable for long<br>period of time, labored<br>breathing | Anaerobic and muscular endurance, increased power          |  |  |  |

# **VO2 Max. Standard Ratings**

These tables include standardized classifications for VO2 max. estimates by age and gender.

| Males     | Percentile | 20–29 | 30–39 | 40–49 | 50-59 | 60–69 | 70–79 |
|-----------|------------|-------|-------|-------|-------|-------|-------|
| Superior  | 95         | 55.4  | 54    | 52.5  | 48.9  | 45.7  | 42.1  |
| Excellent | 80         | 51.1  | 48.3  | 46.4  | 43.4  | 39.5  | 36.7  |
| Good      | 60         | 45.4  | 44    | 42.4  | 39.2  | 35.5  | 32.3  |
| Fair      | 40         | 41.7  | 40.5  | 38.5  | 35.6  | 32.3  | 29.4  |
| Poor      | 0-40       | <41.7 | <40.5 | <38.5 | <35.6 | <32.3 | <29.4 |

| Females   | Percentile | 20–29 | 30–39 | 40–49 | 50-59 | 60–69 | 70–79 |
|-----------|------------|-------|-------|-------|-------|-------|-------|
| Superior  | 95         | 49.6  | 47.4  | 45.3  | 41.1  | 37.8  | 36.7  |
| Excellent | 80         | 43.9  | 42.4  | 39.7  | 36.7  | 33    | 30.9  |
| Good      | 60         | 39.5  | 37.8  | 36.3  | 33    | 30    | 28.1  |
| Fair      | 40         | 36.1  | 34.4  | 33    | 30.1  | 27.5  | 25.9  |
| Poor      | 0-40       | <36.1 | <34.4 | <33   | <30.1 | <27.5 | <25.9 |

Data reprinted with permission from The Cooper Institute. For more information, go to www.CooperInstitute.org.

#### Wheel Size and Circumference

The wheel size is marked on both sides of the tire. This is not a comprehensive list. You can also use one of the calculators available on the Internet.

| Wheel Size | L (mm) |
|------------|--------|
| 12 × 1.75  | 935    |
| 14 × 1.5   | 1020   |
| 14 × 1.75  | 1055   |
| 16 × 1.5   | 1185   |
| 16 × 1.75  | 1195   |
| 18 × 1.5   | 1340   |
| 18 × 1.75  | 1350   |
| 20 × 1.75  | 1515   |
| 20 × 1-3/8 | 1615   |

| Wheel Size       | L (mm) |
|------------------|--------|
| 22 × 1-3/8       | 1770   |
| 22 × 1-1/2       | 1785   |
| 24 × 1           | 1753   |
| 24 × 3/4 Tubular | 1785   |
| 24 × 1-1/8       | 1795   |
| 24 × 1-1/4       | 1905   |
| 24 × 1.75        | 1890   |
| 24 × 2.00        | 1925   |
| 24 × 2.125       | 1965   |
| 26 × 7/8         | 1920   |
| 26 × 1(59)       | 1913   |
| 26 × 1(65)       | 1952   |
| 26 × 1.25        | 1953   |

| Wheel Size   | L (mm) |
|--------------|--------|
| 26 × 1-1/8   | 1970   |
| 26 × 1-3/8   | 2068   |
| 26 × 1-1/2   | 2100   |
| 26 × 1.40    | 2005   |
| 26 × 1.50    | 2010   |
| 26 × 1.75    | 2023   |
| 26 × 1.95    | 2050   |
| 26 × 2.00    | 2055   |
| 26 × 2.10    | 2068   |
| 26 × 2.125   | 2070   |
| 26 × 2.35    | 2083   |
| 26 × 3.00    | 2170   |
| 27 × 1       | 2145   |
| 27 × 1-1/8   | 2155   |
| 27 × 1-1/4   | 2161   |
| 27 × 1-3/8   | 2169   |
| 650 × 35A    | 2090   |
| 650 × 38A    | 2125   |
| 650 × 38B    | 2105   |
| 700 × 18C    | 2070   |
| 700 × 19C    | 2080   |
| 700 × 20C    | 2086   |
| 700 × 23C    | 2096   |
| 700 × 25C    | 2105   |
| 700 × 28C    | 2136   |
| 700 × 30C    | 2170   |
| 700 × 32C    | 2155   |
| 700C Tubular | 2130   |
| 700 × 35C    | 2168   |
| 700 × 38C    | 2180   |
| 700 × 40C    | 2200   |

# **Software License Agreement**

BY USING THE DEVICE, YOU AGREE TO BE BOUND BY THE TERMS AND CONDITIONS OF THE FOLLOWING SOFTWARE LICENSE AGREEMENT. PLEASE READ THIS AGREEMENT CAREFULLY.

Garmin Ltd. and its subsidiaries ("Garmin") grant you a limited license to use the software embedded in this device (the "Software") in binary executable form in the normal operation of the product. Title, ownership rights, and intellectual property rights in and to the Software remain in Garmin and/or its third-party providers.

You acknowledge that the Software is the property of Garmin and/or its third-party providers and is protected under the United States of America copyright laws and international copyright treaties. You further acknowledge that the structure, organization, and code of the Software, for which source code is not provided, are valuable trade secrets of Garmin and/or its third-party providers and that the Software in source code form remains a valuable trade secret of Garmin and/or its third-party providers. You agree not to decompile, disassemble, modify, reverse assemble, reverse engineer, or reduce to human readable form the Software or any part thereof or create any derivative works based on the Software. You agree not to export or re-export the Software to any country in violation of the export control laws of the United States of America or the export control laws of any other applicable country.

| Index                                              | H                                                    | saving activities 3 screen 17                  |
|----------------------------------------------------|------------------------------------------------------|------------------------------------------------|
|                                                    | heart rate alerts 3                                  | segments 5                                     |
| A accessories 6, 9, 18                             | monitor_6-8, 17, 18                                  | deleting 6                                     |
| addresses, finding 13                              | zones 7, 8, 21<br>history 3, 10                      | settings 2, 9, 14–17<br>device 17              |
| alerts 3                                           | deleting 10                                          | sleep mode 18                                  |
| altimeter, calibrating 16 ANT+ sensors 2, 6, 9, 10 | sending to computer 10, 11                           | smart recording 12                             |
| fitness equipment 6                                | 1                                                    | smartphone 2, 11, 15 software                  |
| pairing 8                                          | icons 2                                              | updating 19                                    |
| applications 11, 15 Auto Lap 16                    | indoor training 6<br>initial setup 17                | version 19 software license agreement 19, 22   |
| Auto Pause 16                                      | installing 1, 8                                      | specifications 17                              |
| auto scroll 16                                     | K                                                    | speed and cadence sensors 8, 18                |
| auto sleep 18                                      | keys 2                                               | start notice message 16 storing data 10–12     |
| B                                                  | L                                                    | system settings 16                             |
| back to start 13<br>backlight 2, 17                | language 17                                          | Т                                              |
| bands 19                                           | laps 2                                               | temperature 19                                 |
| battery                                            | lifetime athlete 15 locations 12                     | time, alerts 3                                 |
| charging 1<br>maximizing 18                        | deleting 13                                          | time settings 17 time zones 17                 |
| replacing 18                                       | editing 13                                           | time 2016s 17                                  |
| type 1                                             | finding with the map 12 searching for 14             | tones 17                                       |
| Bluetooth technology 11, 15                        | locking, screen 2                                    | topographical maps 14 training                 |
| C                                                  | M                                                    | pages 3                                        |
| cadence 8 alerts 3                                 | maps 4                                               | plans 6                                        |
| calendar 6                                         | finding locations 12                                 | screens 15<br>transferring, files 11           |
| calibrating, power meter 9                         | orientation 14                                       | troubleshooting 8, 18, 19                      |
| calorie, alerts 3 cleaning the device 17           | purchasing 14<br>settings 14                         | U                                              |
| computer, connecting 12                            | topographical 14                                     | unit ID 19                                     |
| Connect IQ 15                                      | updating 19<br>zoom 14                               | units of measure 17                            |
| coordinates 13 courses 4, 5                        | memory card 12                                       | updates, software 19<br>USB 19                 |
| deleting 5                                         | microSD card. See memory card                        | disconnecting 12                               |
| editing 4, 5                                       | mounting the device 1                                | user data, deleting 12                         |
| loading 4 customizing the device 15                | N                                                    | user profile 2, 15                             |
| cycling 7                                          | navigation 12, 13                                    | V                                              |
| cycling dynamics 9                                 | back to start 13 stopping 13                         | Virtual Partner 4, 5                           |
| D                                                  |                                                      | VO2 max. <b>7, 21</b>                          |
| data                                               | O-rings. See bands                                   | W                                              |
| screens 15<br>storing 11                           | on-screen buttons 2                                  | watch faces 15 waypoints, projecting 13        |
| transferring 10-12                                 | P                                                    | weight scale 10                                |
| data averaging 8 data fields 15, 19                | pairing 2, 11                                        | wheel sizes 21<br>Wi-Fi 2                      |
| data recording 12, 17                              | ANT+ sensors 8                                       | Wi-Fi <b>15, 19</b>                            |
| deleting, all user data 12, 18                     | pedals 9 personal records 6                          | connecting 11                                  |
| device care 17                                     | deleting 6                                           | widgets 15                                     |
| resetting 18                                       | platform center offset 9 points of interest (POI) 14 | workouts <b>3</b> , <b>4</b> creating <b>3</b> |
| display settings 17                                | finding 13                                           | deleting 4                                     |
| distance, alerts 3                                 | power 9                                              | editing 4 loading 3                            |
| E                                                  | power (force) 6 alerts 3                             |                                                |
| elevation 16                                       | meters <b>7–10, 21</b>                               | <b>Z</b>                                       |
| F                                                  | zones 9                                              | zones<br>power 9                               |
| files, transferring 12                             | power phase 9 product registration 19                | time <b>17</b>                                 |
| finding locations 14 addresses 14                  | profiles 15                                          |                                                |
| near your location 14                              | user <b>15</b>                                       |                                                |
| G                                                  | R                                                    |                                                |
| Garmin Connect 3-6, 10, 11, 15                     | recovery 7                                           |                                                |
| Garmin Express 11                                  | registering the device 19                            |                                                |
| registering the device 19 updating software 19     | replacing the battery 18 resetting the device 18     |                                                |
| Garmin Index 10                                    | routes                                               |                                                |
| GPS                                                | creating 13 settings 14                              |                                                |
| satellite page 16<br>signal 2, 18                  |                                                      |                                                |
| stopping 16                                        | S satellite page 16                                  |                                                |
|                                                    | satellite signals 2, 18                              |                                                |
|                                                    |                                                      |                                                |

Index 23

# support.garmin.com

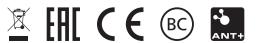